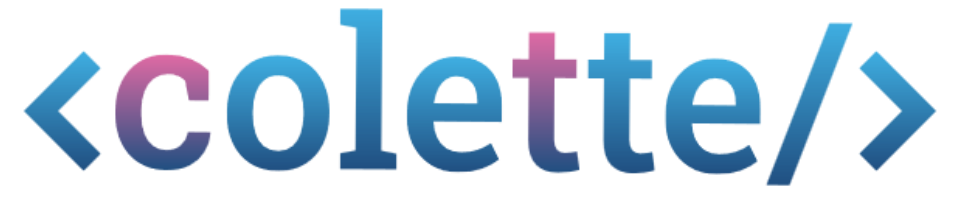

Leeromgeving voor computational thinking voor docenten in Europa

# Handleiding

# **1 INDEX**

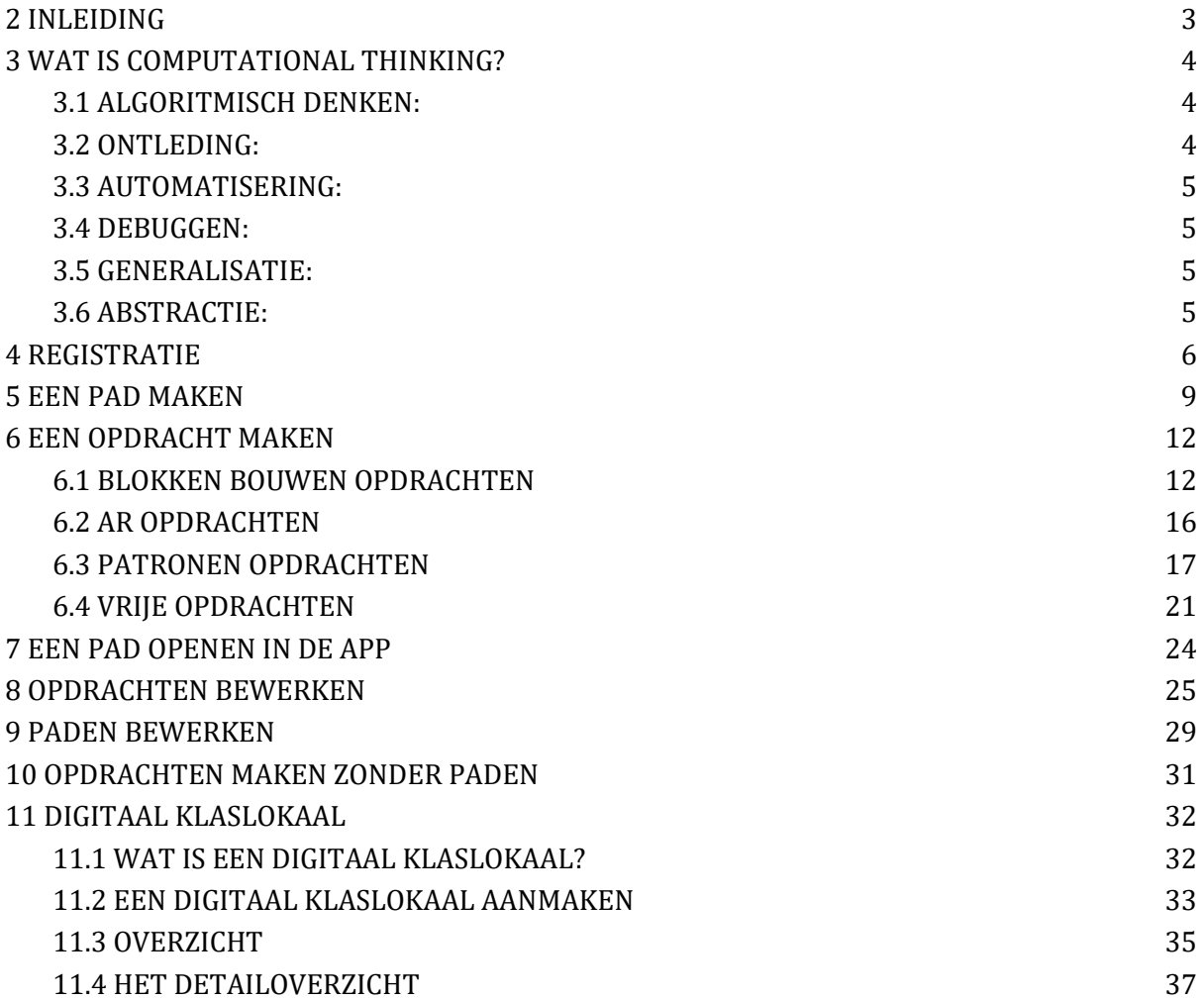

# <span id="page-2-0"></span>**2 INLEIDING**

Welkom bij het Colette Portal Handleiding!

In het snel veranderende onderwijslandschap is het integreren van computational thinking vaardigheden essentieel geworden om leerlingen voor te bereiden op de uitdagingen van de toekomst.

Colette is de alles-in-één oplossing om deze vaardigheden op een dynamische en boeiende manier aan te leren en te bevorderen.

Colette is ontworpen met docenten in gedachten en stelt je in staat om interactieve opdrachten en leerpaden te maken die leerlingen aanmoedigen om de kunst van het computational thinking te verkennen, te experimenteren en onder de knie te krijgen.

Deze gids leidt je door de basisstappen voor het gebruik van het Colette Portal en stelt je in staat om je leerlingen naadloos te begeleiden naar een beter begrip van deze belangrijke vaardigheden.

Vergezel ons op onze reis van onderwijsinnovatie en geef de volgende generatie de tools die ze nodig hebben om te slagen in een steeds digitalere wereld - allemaal via de intuïtieve en meeslepende ervaring van Colette.

## <span id="page-3-0"></span>**3 WAT IS COMPUTATIONAL THINKING?**

Computational Thinking is een verzameling van verschillende probleemoplossende vaardigheden gebaseerd op de vaardigheden die nodig zijn om een programmeur te zijn. Deze vaardigheden zijn echter niet alleen nuttig bij het programmeren, ze zijn ook toepasbaar buiten de informatica.

De zes probleemoplossende vaardigheden waar we in het project mee werken, gebaseerd op een compilatie van Bocconi et al. (2016), zijn:

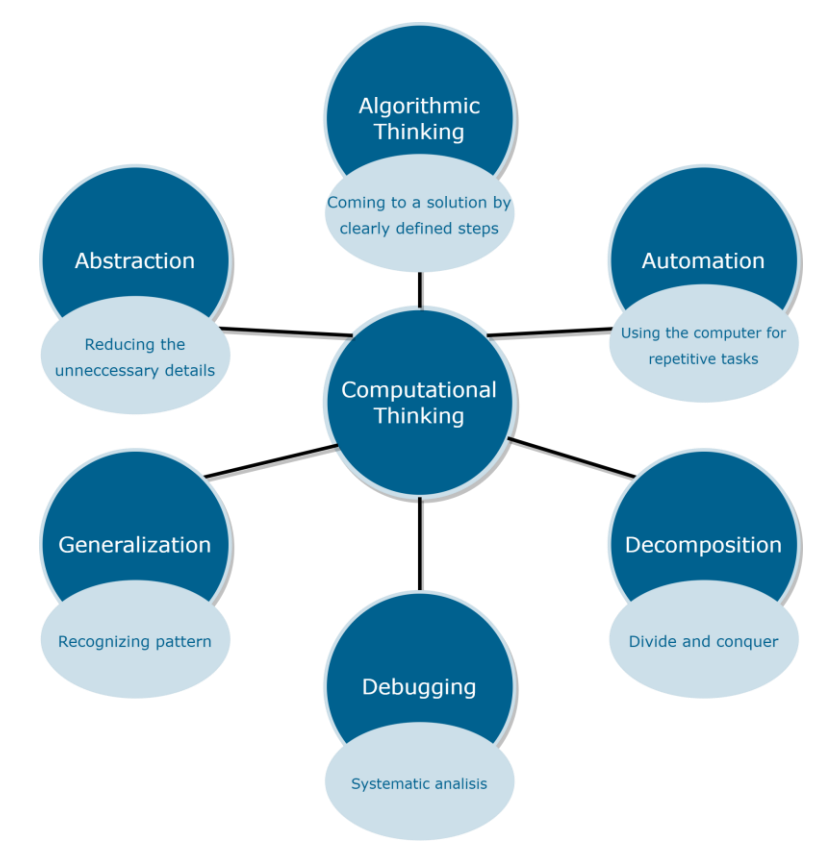

Voor een betere uitleg gebruiken we hier een alledaags voorbeeld om de individuele vaardigheden te beschrijven.

#### <span id="page-3-1"></span>**3.1 ALGORITMISCH DENKEN:**

Een recept om soep te maken is in de kern niets meer dan een algoritme - een stapsgewijze gids om een doel te bereiken. Algoritmisch denken is nodig wanneer we zelf een recept willen schrijven.

### <span id="page-3-2"></span>**3.2 ONTLEDING:**

Bij het schrijven van het recept is het nodig om het grote probleem op te splitsen in kleinere problemen. We kunnen ons bijvoorbeeld eerst afvragen welke ingrediënten we überhaupt willen gebruiken en dan nadenken over de afzonderlijke manieren om de groenten te bereiden.

### <span id="page-4-0"></span>**3.3 AUTOMATISERING:**

Groenten snijden en soep roeren zijn taken die repetitief zijn en weinig menselijke inbreng vereisen. In plaats daarvan kun je de taak overdragen aan een machine.

### <span id="page-4-1"></span>**3.4 DEBUGGEN:**

Het vermogen om te "debuggen" heeft betrekking op twee verschillende uitgangspunten van het proces:

- 1. Aan de ene kant is het het vermogen om, als het resultaat fout is (bijvoorbeeld een soep die niet lekker smaakt), de fout te vinden en te corrigeren.
- 2. Aan de andere kant is het ook het vermogen om fouten te ontdekken voordat het recept wordt uitgevoerd en om ze te corrigeren.

### <span id="page-4-2"></span>**3.5 GENERALISATIE:**

Een oplossing die werkt voor een bepaald probleem kan in sommige situaties worden uitgebreid zodat het werkt voor een hele klasse van vergelijkbare problemen. Om bij het soepvoorbeeld te blijven: Als we eenmaal weten hoe soep werkt, kunnen we een vergelijkbare aanpak gebruiken voor andere soorten soep.

### <span id="page-4-3"></span>**3.6 ABSTRACTIE:**

Het herkennen van patronen in complexere processen en deze abstraheren tot de essentie is altijd een van de belangrijkste menselijke vaardigheden geweest bij het oplossen van problemen. Dit vermogen om te focussen op de kernlogica in plaats van overweldigd te worden door elk technisch detail is cruciaal bij programmeren. Maar we komen ook veel abstracties tegen in de analoge wereld. Zo kan een formeel geschreven recept voor het koken van een soep vaak verder worden geabstraheerd en gepresenteerd, bijvoorbeeld in de vorm van een stroomschema dat alleen de kernlogica weergeeft en alle overbodige details weglaat.

# <span id="page-5-0"></span>**4 REGISTRATIE**

Allereerst heb je een account nodig op het Colette portaal.

Ga hiervoor naa[r https://portal.colette-project.eu/#/](https://portal.colette-project.eu/#/) en klik op het accountpictogram rechtsboven in de balk.

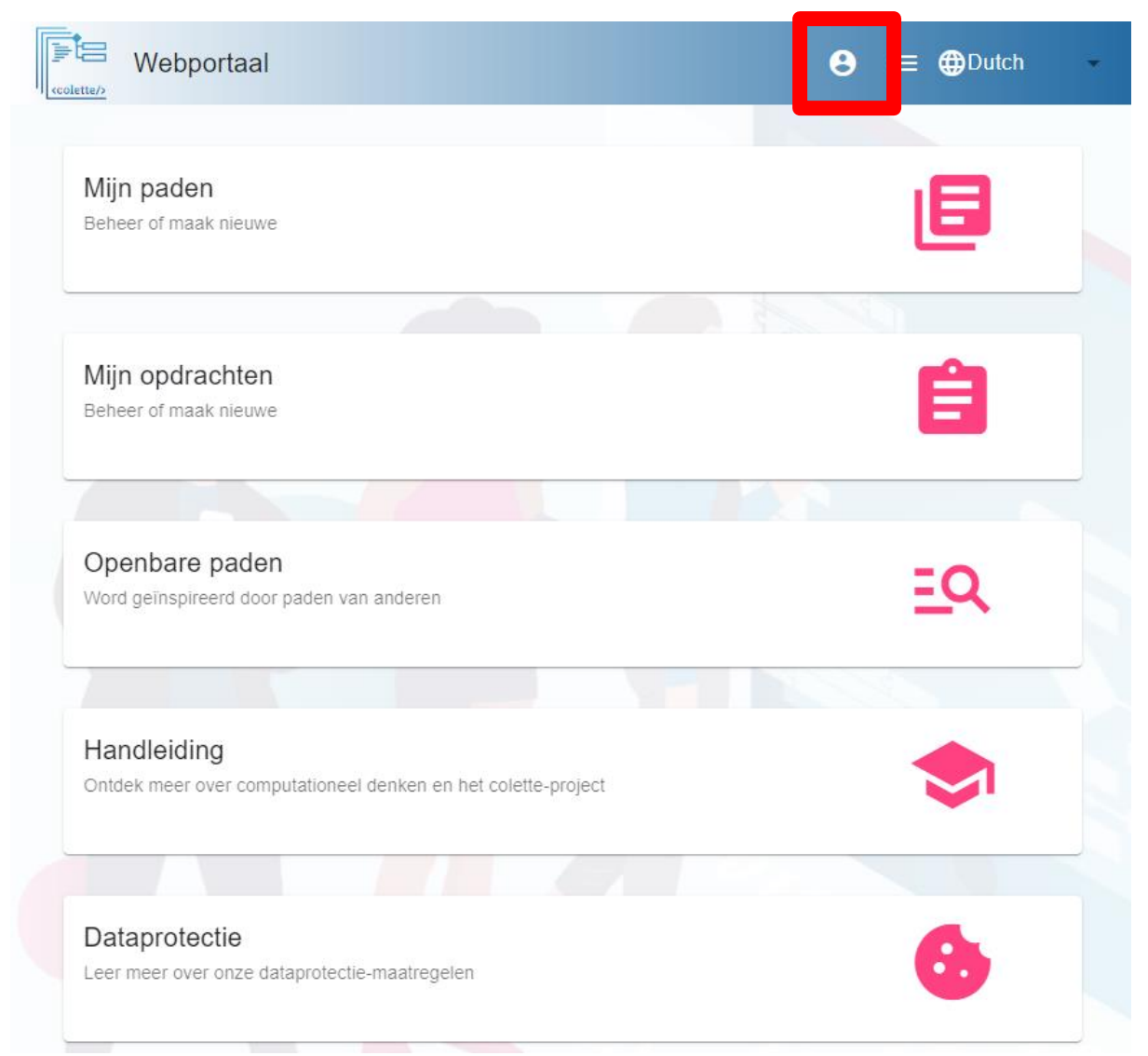

Nu verschijnt het inlogvenster, waarmee je later kunt inloggen of je wachtwoord opnieuw kunt instellen als je het vergeten bent.

Om een nieuw account voor jezelf aan te maken, klik je op Hier aanmelden.

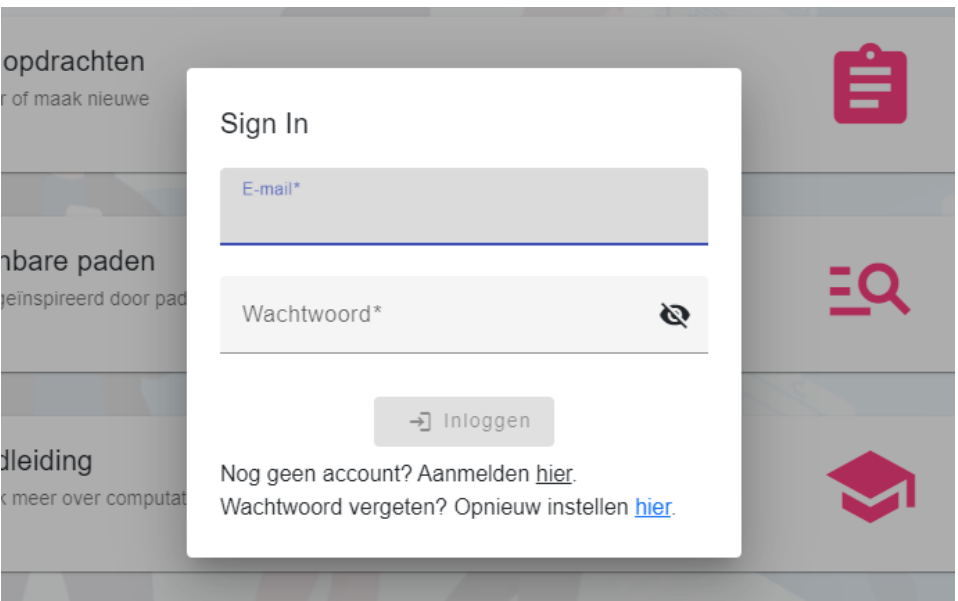

Voer nu je gegevens in, deze zijn nodig om een nieuw account aan te maken.

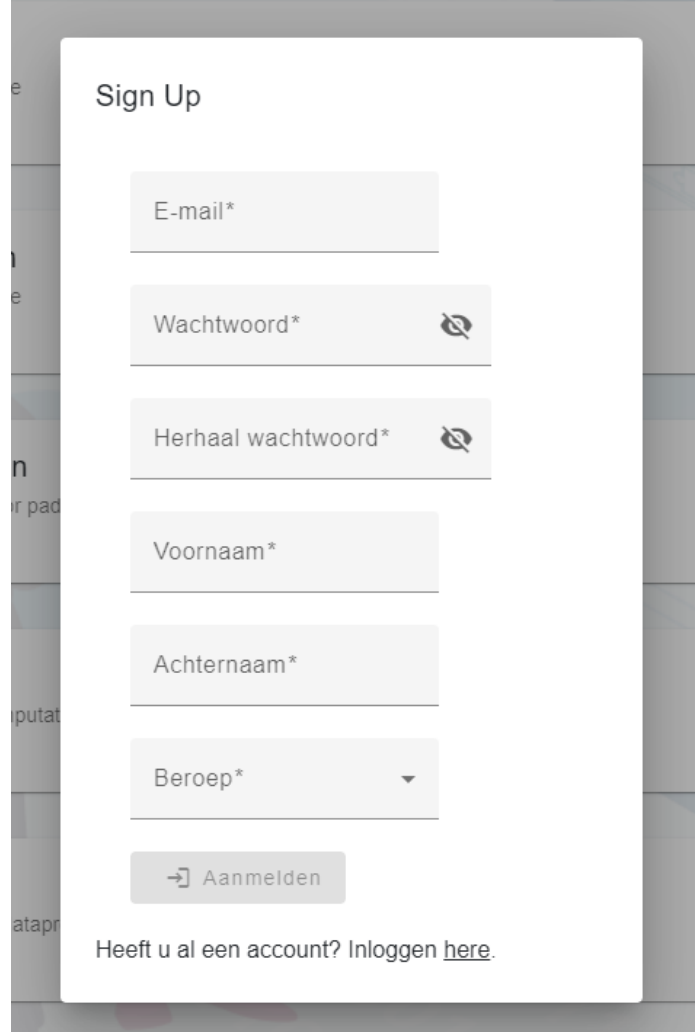

Nadat je alle gegevens hebt ingevoerd, klik je op "Aanmelden".

Je ontvangt dan een e-mail op het e-mailadres dat je hebt opgegeven om je account te bevestigen.

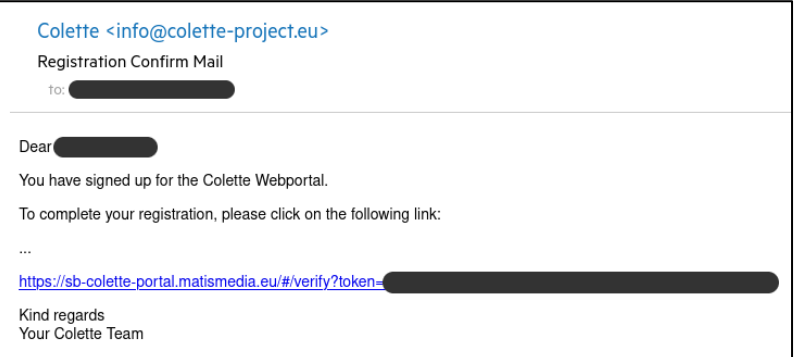

Na de succesvolle bevestiging van je account kun je inloggen met je inloggegevens via het inlogdialoogvenster, waarmee je je hebt geregistreerd.

# <span id="page-8-0"></span>**5 EEN PAD MAKEN**

Een pad is een verzameling opdrachten die na elkaar moeten worden verwerkt.

Je kunt vrij beslissen welke opdrachten je wilt toevoegen en of ze gemengd of thematisch overeenstemmend moeten zijn.

Om een nieuw pad aan te maken, klik je op "[Mijn paden](https://portal.colette-project.eu/#/path/my)" op de hoofdpagina van het portaal.

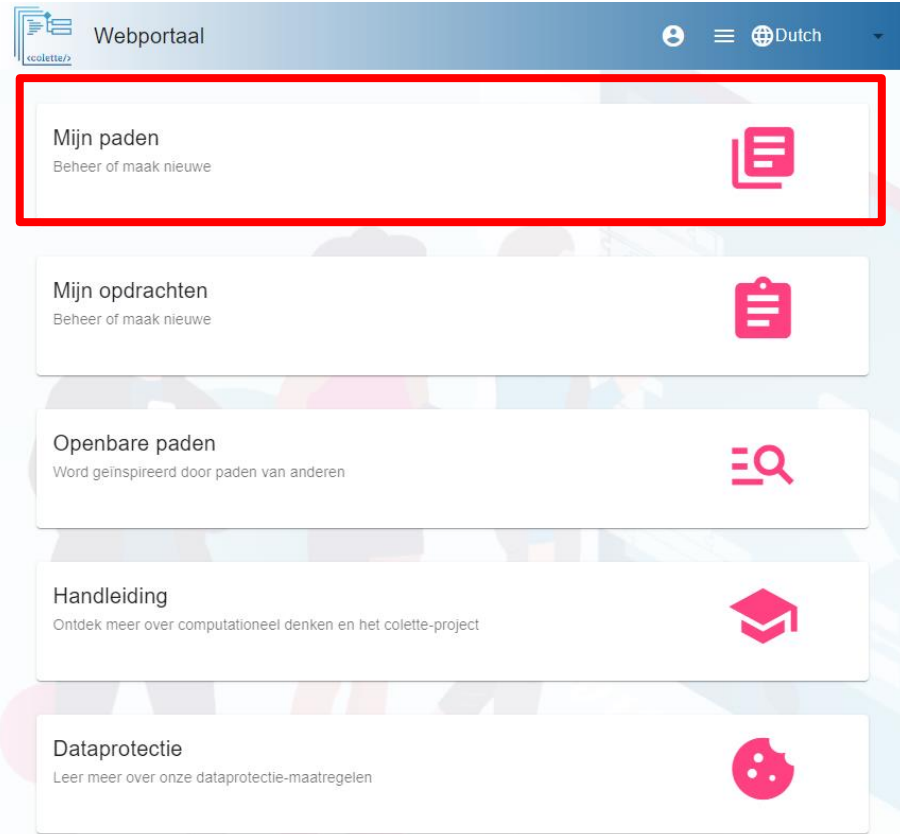

Op deze pagina worden later al je paden weergegeven.

Klik nu op de "+" om een nieuw pad aan te maken.

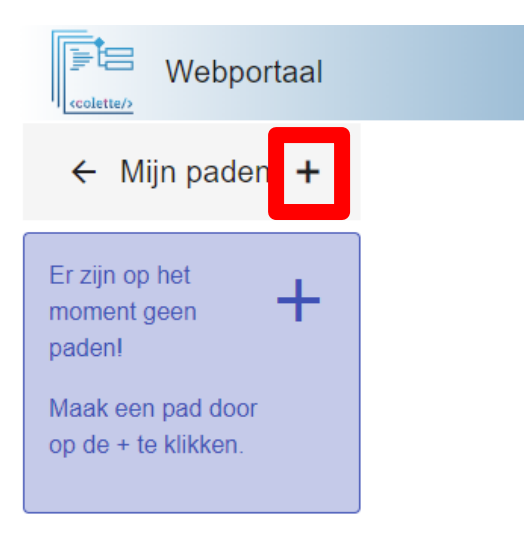

Aan de rechterkant zie je algemene informatie over je pad die je moet invoeren.

Je moet de volgende informatie opgeven:

- Een titel waaronder hun pad later zal worden weergegeven
- Het geschatte niveau waarvoor het pad bedoeld is
- Een beschrijving van je pad. (bijv. het onderwerp dat je in dit pad wilt behandelen)

Je kunt ook een afbeelding toevoegen die wordt weergegeven nadat het pad is aangemaakt. Klik hiervoor op het vergrootglas-pictogram onder het <colette/>-pictogram.

Alle opdrachten die je al hebt gemaakt, worden in de linkerbovenhoek weergegeven. Je kunt ook nieuwe aanmaken door een van de opdrachtfamilies linksonder te selecteren (zie hieronder).

Als je niet meteen wilt beslissen, kun je natuurlijk later opdrachten aan je pad toevoegen.

Als je tevreden bent met het pad, klik je op de knop "maak het pad" om het pad op te slaan.

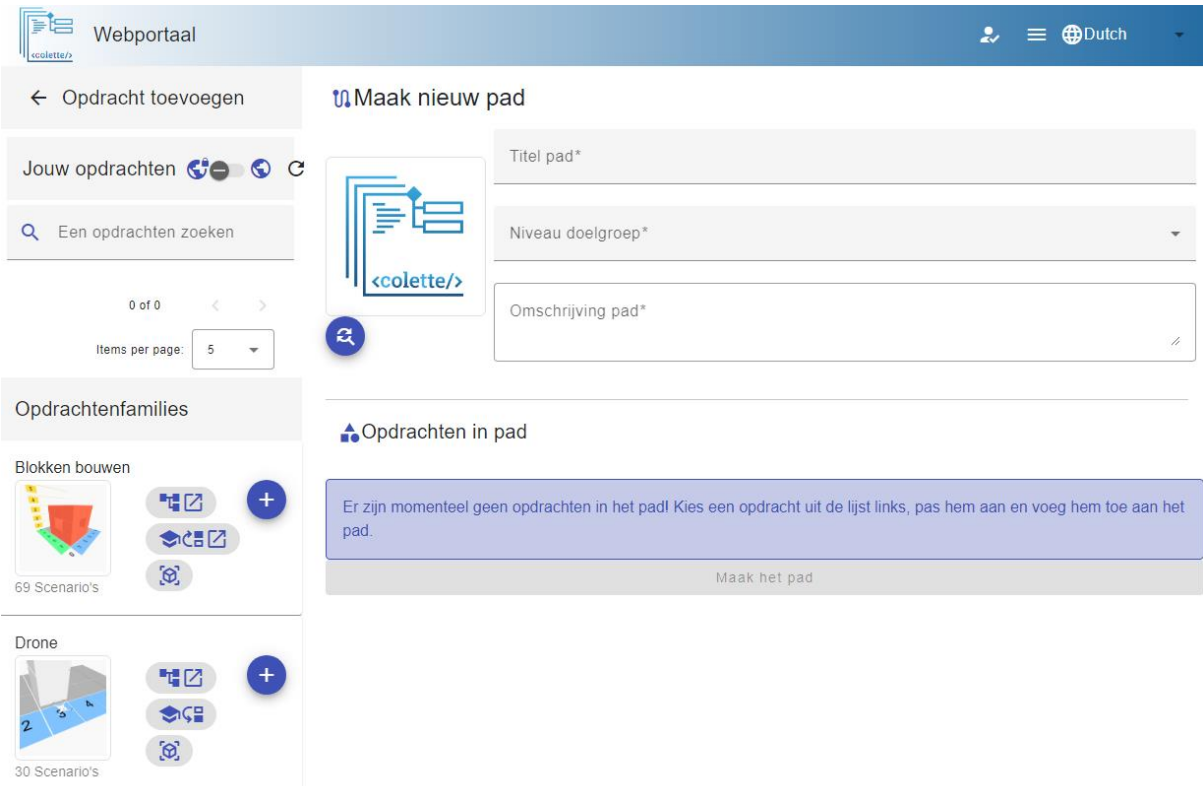

# <span id="page-11-0"></span>**6 EEN OPDRACHT MAKEN**

Er zijn verschillende opdrachtfamilies waaruit je kunt kiezen.

Deze geven het ruwe kader van de opdracht.

Deze omvatten:

- Blokken bouwen
- Drone
- Patronen
- Vrije opdracht

In het volgende gedeelte zullen we deze afzonderlijk bekijken.

### <span id="page-11-1"></span>**6.1 BLOKKEN BOUWENOPDRACHTEN**

Blokken bouwen gaat over een algoritme dat een bouwwerk van kubussen creëert.

#### Plaats een kubus!

**Blokken bouwen Opdracht** 

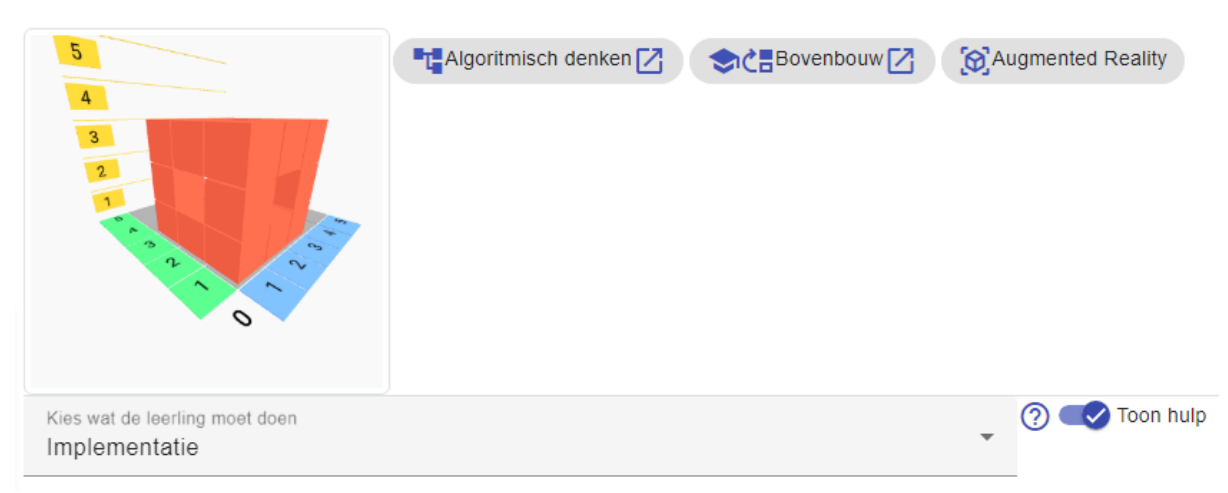

Kies eerst wat je wilt dat je leerlingen doen:

- 'Implementatie' betekent dat leerlingen de structuur vanaf nul opbouwen met behulp van een algoritme
- Met 'Zoek de fout' kunnen ze hun eigen fouten in de voorbeeldoplossing inbouwen (zie hieronder) zodat je leerlingen die kunnen oplossen
- 'Parsons Puzzel' staat docenten toe om de patroonoplossing op te splitsen in de individuele blokken en deze te randomiseren, zodat de leerlingen ze dan op de juiste manier in elkaar moeten zetten

Daarna moet je een scenario kiezen.

Hier betekent het dat je een soort structuur kiest hoe de kubussen gerangschikt moeten worden.

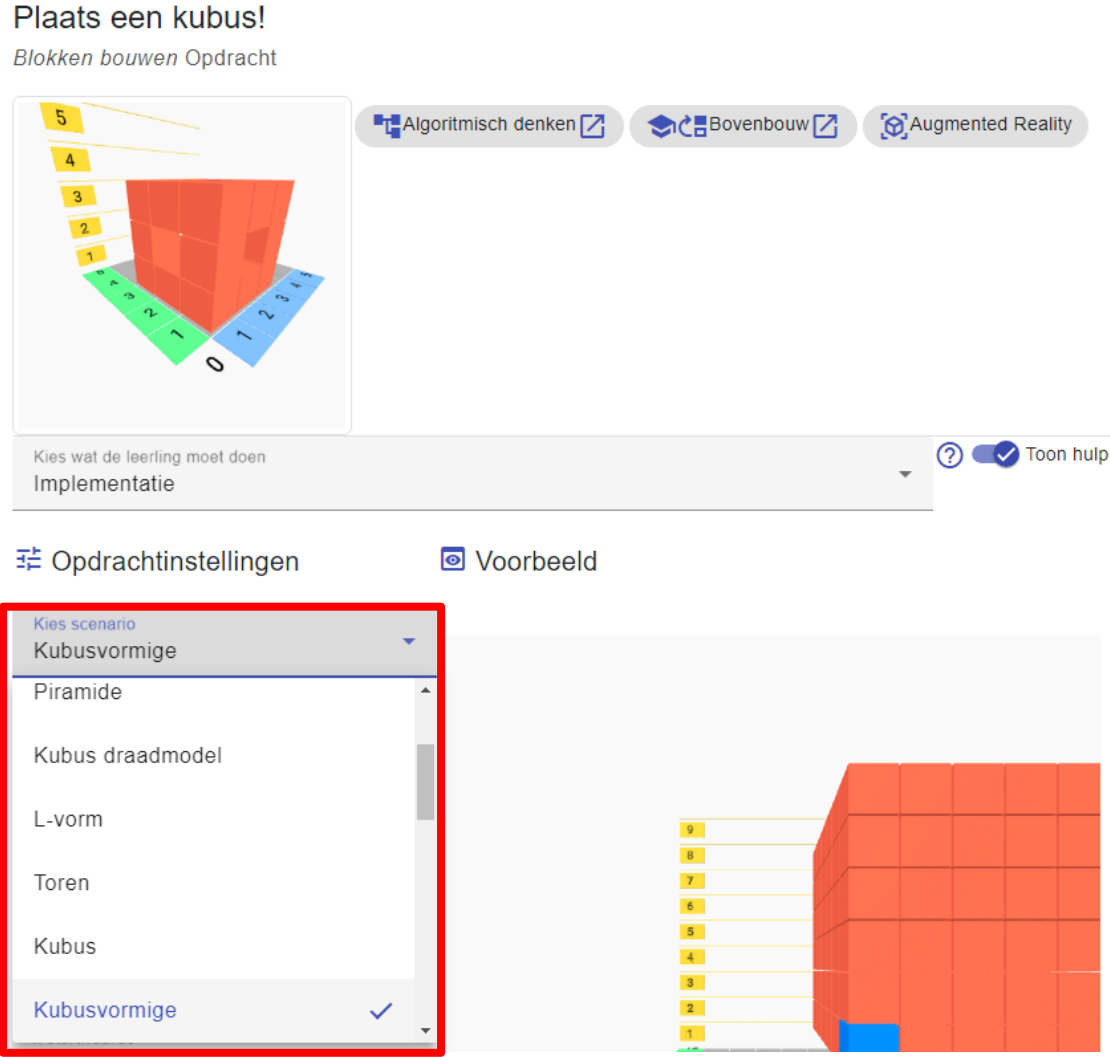

Als je dit hebt gedaan, kun je deze structuur nog aanpassen met behulp van de instellingsopties.

Met behulp van de knop verversen (blauw met 2 pijlen) onder de instellingsvariabelen kun je de weergave aan de rechterkant verversen.

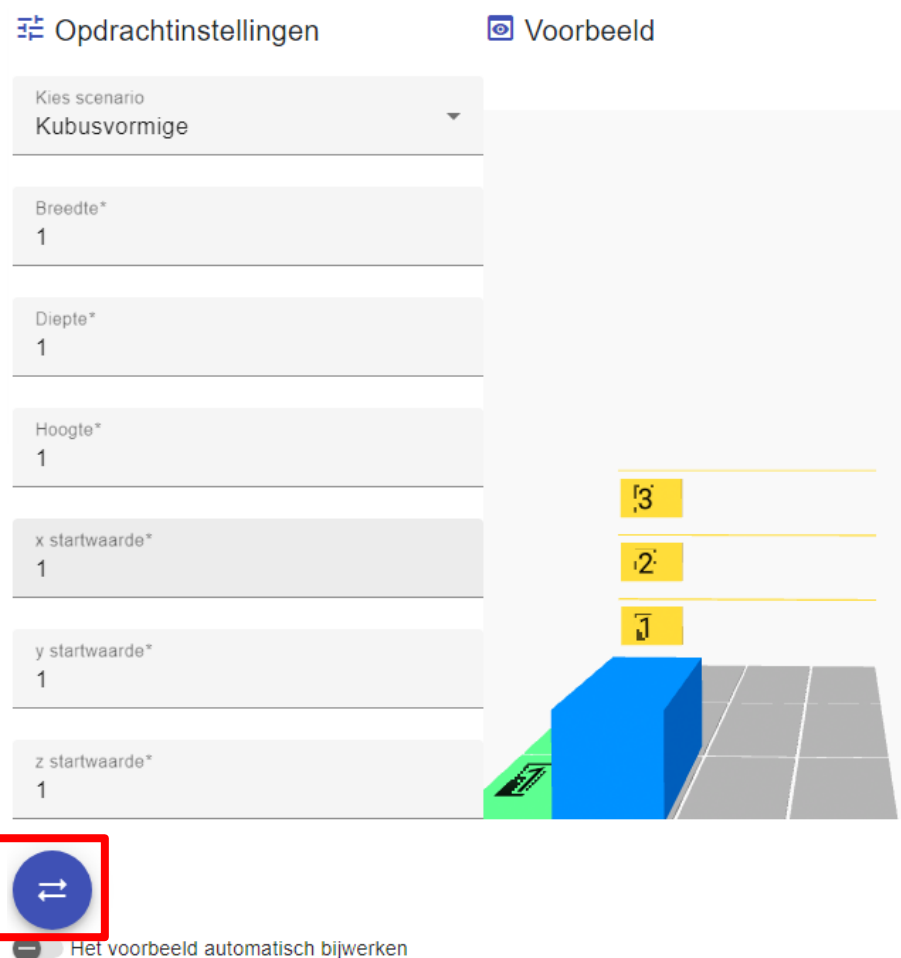

Hier zie je de voorbeeldoplossing, die je leerlingen pas te zien krijgen in Implementatie als ze de opdracht niet goed gemaakt hebben (te veel foute pogingen). Voor Zoek de fout moet je hier een fout toevoegen. Voor Parsons Puzzel is dit wat je leerlingen te zien krijgen.

<> Voorbeeldoplossing in Blockly

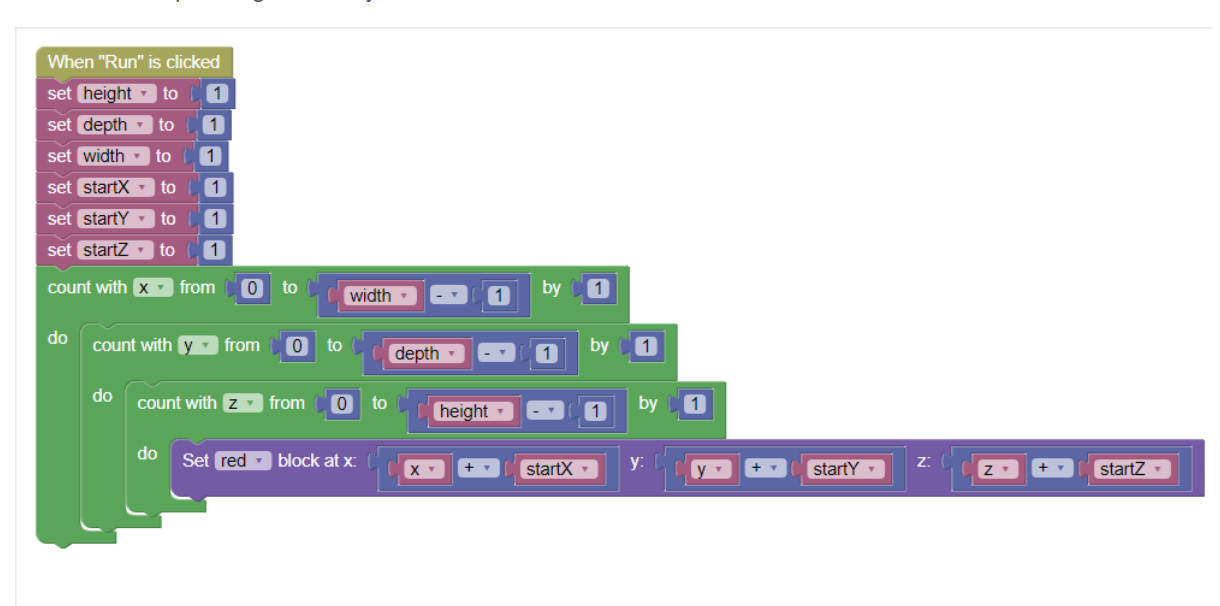

Hier kun je de titel, de afbeelding en de opdracht wijzigen. Vergeet niet je wijzigingen hier op te slaan (pictogram opslaan).

Je kunt maximaal 3 hints toevoegen. Let op dat je ze opslaat, als je ze gemaakt hebt.

Om een opdracht op te slaan, moet je een screenshot maken van de huidige voorbeeldafbeelding met de knop "Maak een screenshot" of je eigen afbeelding uploaden.

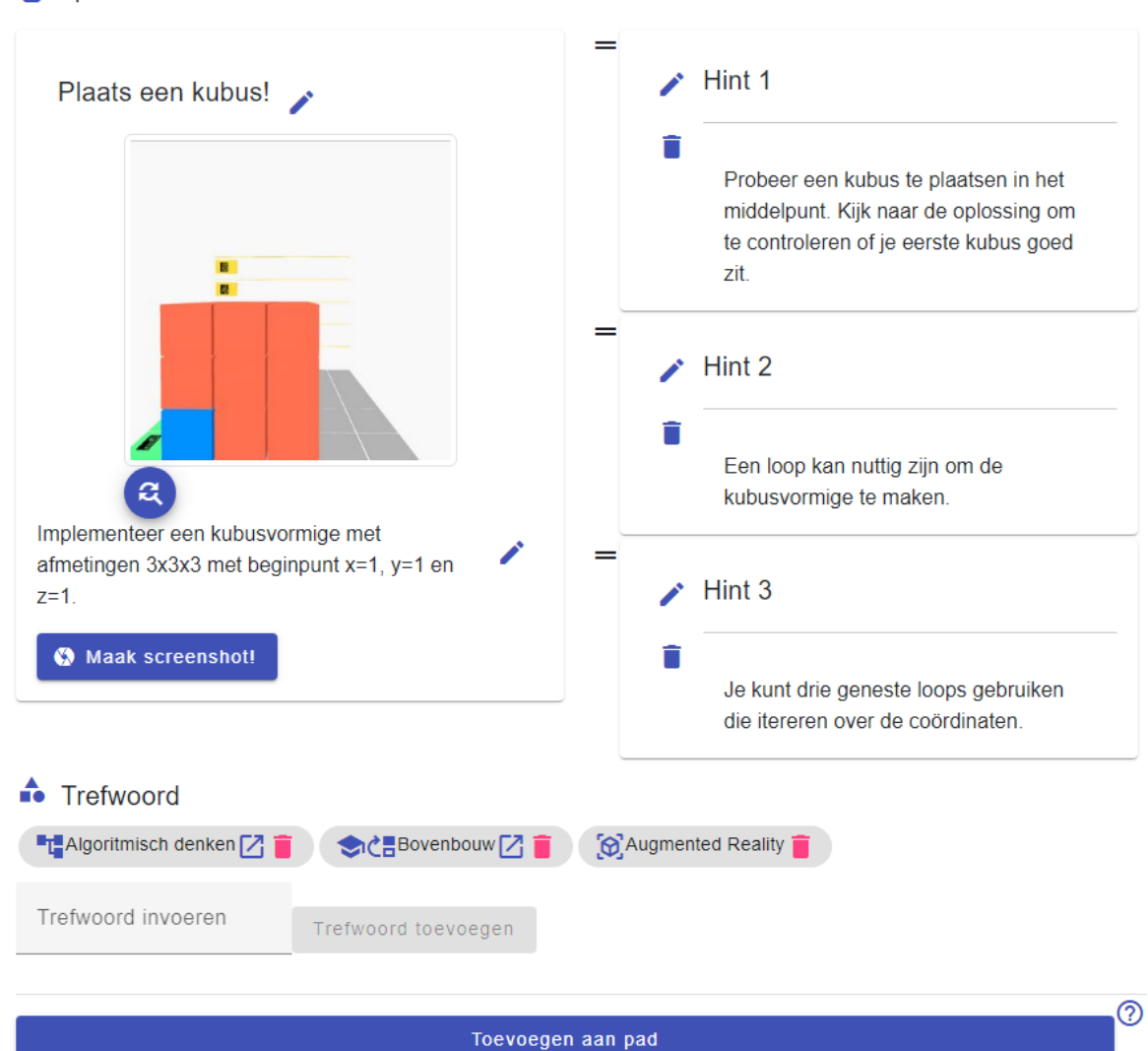

□ Opdrachtvoorbeeld

Als je tevreden bent, wordt je opnieuw gevraagd of alles aan je verwachtingen voldoet.

Zo ja, dan wordt de opdracht aangemaakt en indien nodig aan het pad toegevoegd.

#### Confirm

Weet u het zeker?

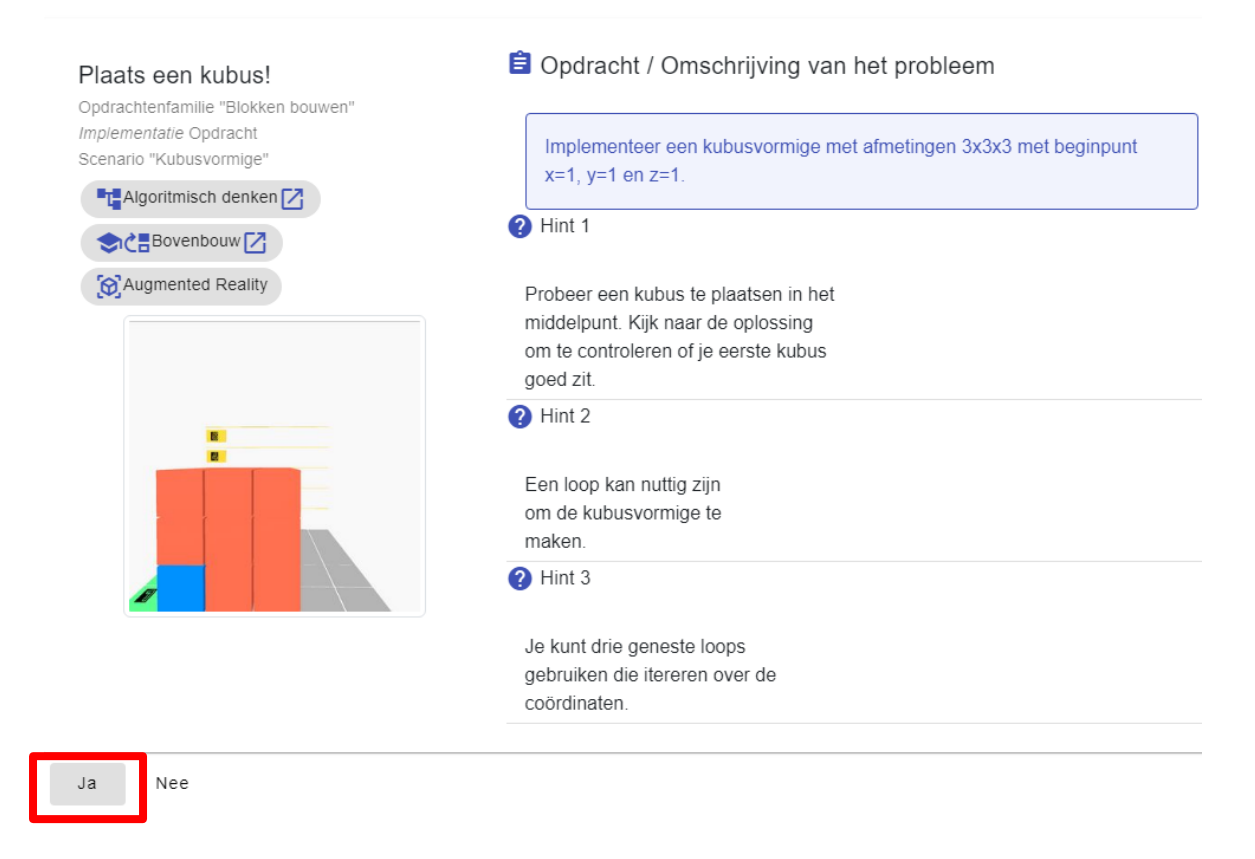

### <span id="page-15-0"></span>**6.2 AR OPDRACHTEN**

Bij deze opdrachtenfamilie is het belangrijk dat leerlingen een AR-marker hebben. Deze kun je vinden op onze website. Het beste is om ze niet te groot uit te printen (ongeveer 5x5cm volstaat).

Een PDF-bestand met 24 markers per pagina is te vinden op[: https://colette-project.eu/AR/.](https://colette-project.eu/AR/)

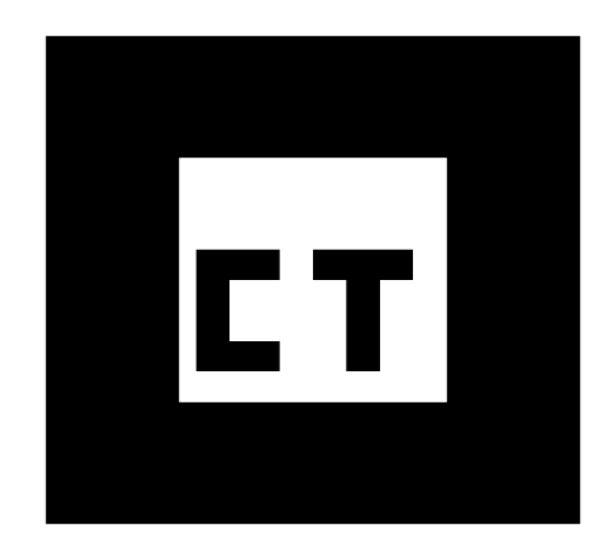

### <span id="page-16-0"></span>**6.3 PATRONENOPDRACHTEN**

Patronen-opdrachten gaan over het analyseren van de structuur van een reeks en het identificeren van het patroon dat aan de reeks ten grondslag ligt.

Kies eerst wat je wilt dat de leerling doet:

● 'Vul de ontbrekende waarde in' betekent dat de leerling een ontbrekend element toevoegt binnen een reeks elementen

### Mijn nieuwe patronen-opdracht

Patronen Opdracht

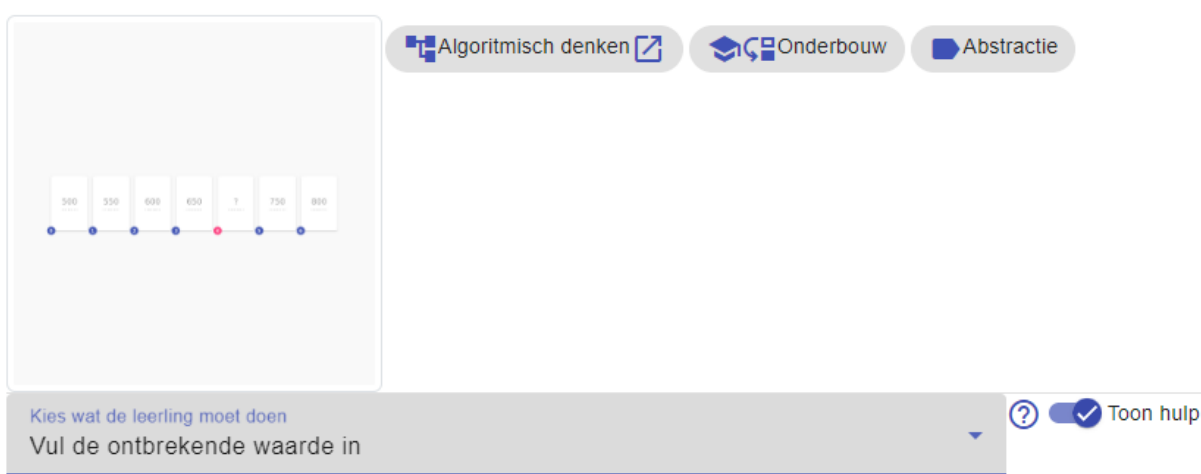

Daarna moet je een scenario kiezen.

In dit geval betekent het dat ze het type patronen (elementen) kiezen waaruit de reeks zal bestaan.

- Rekenkundige reeksen betekent getallen met gelijke afstanden
- Meetkundige reeksen betekent getallen met factorische tussenruimte

● Tegelpatronen betekent dat je een verzameling tegels hebt die gedraaid en gespiegeld kunnen worden

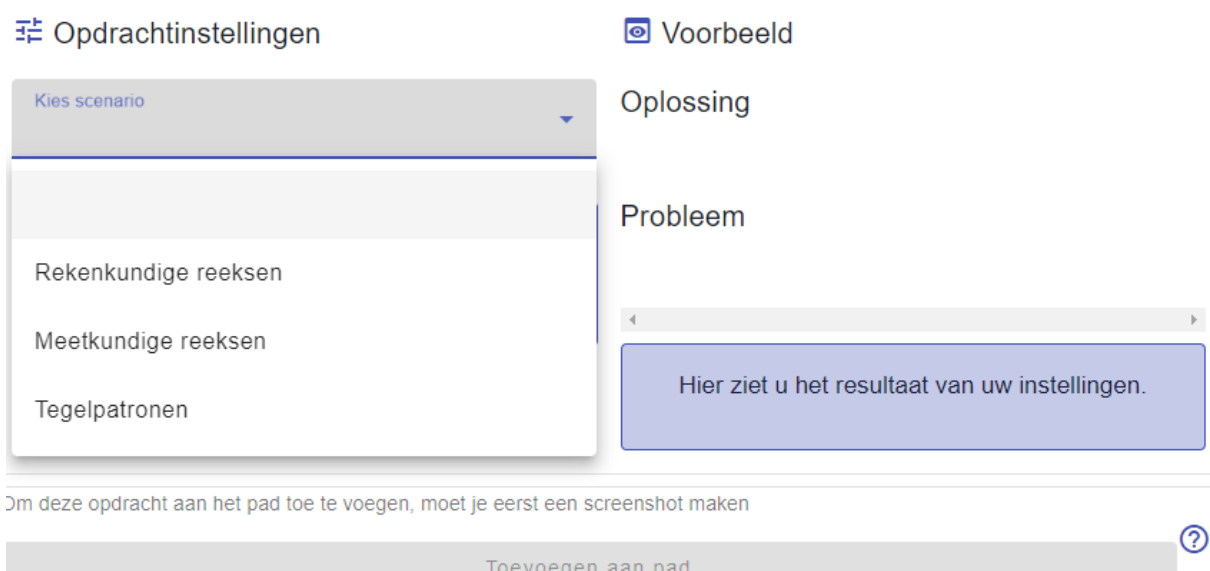

Als je dit gedaan hebt, kun je de reeks patronen aanpassen d.m.v. de instellingen, door onder andere aan te geven welke elementen ontbreken in de reeks, om later door je leerlingen gebruikt te worden.

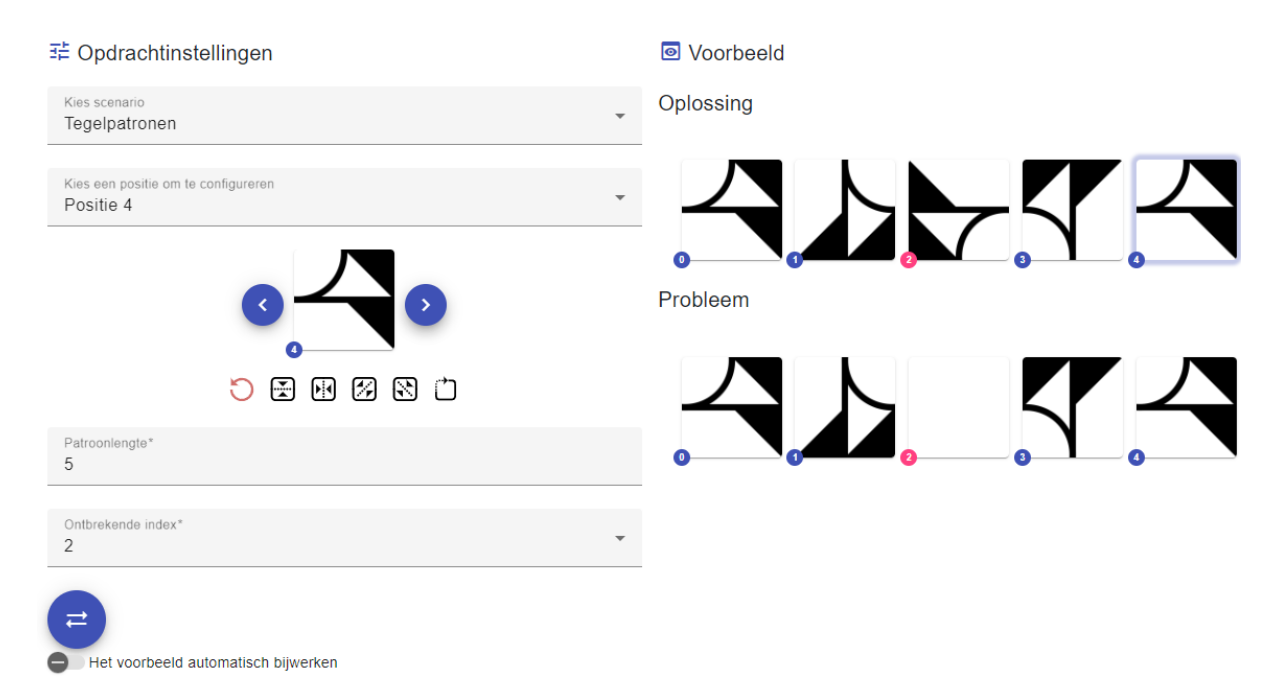

Als je tevreden bent met je probleem, kun je je opdracht een geschikte titel geven en tot 3 hints, die je leerlingen kunnen helpen als ze problemen hebben om de opdracht zonder hulp onder de knie te krijgen.

Als afbeelding kun je een schermafbeelding invoegen via de knop "Maak een schermafbeelding" of een eigen afbeelding uploaden die geschikt is voor je opdracht of onderwerp.

## Opdrachtvoorbeeld Hint 1 Mijn nieuwe patronenopdracht Bedenk hoe je van de ene tegel naar de volgende komt. Hint 2 Zijn de tegels gedraaid, gespiegeld of allebei? Hint 3 م a Als de tegels gedraaid zijn, zijn ze dan linksom of rechtsom gedraaid? Zoek de ontbrekende tegel en transformaties en maak het patroon af. Maak screenshot! **n** Trefwoord **T** Algoritmisch denken **Z C** C Chalenbouw **C** Abstractie

Als je tevreden bent, wordt opnieuw gevraagd of alles in orde is. Zo ja, dan wordt de opdracht aangemaakt en indien nodig toegevoegd aan het pad.

#### Bevestigen

Weet u het zeker?

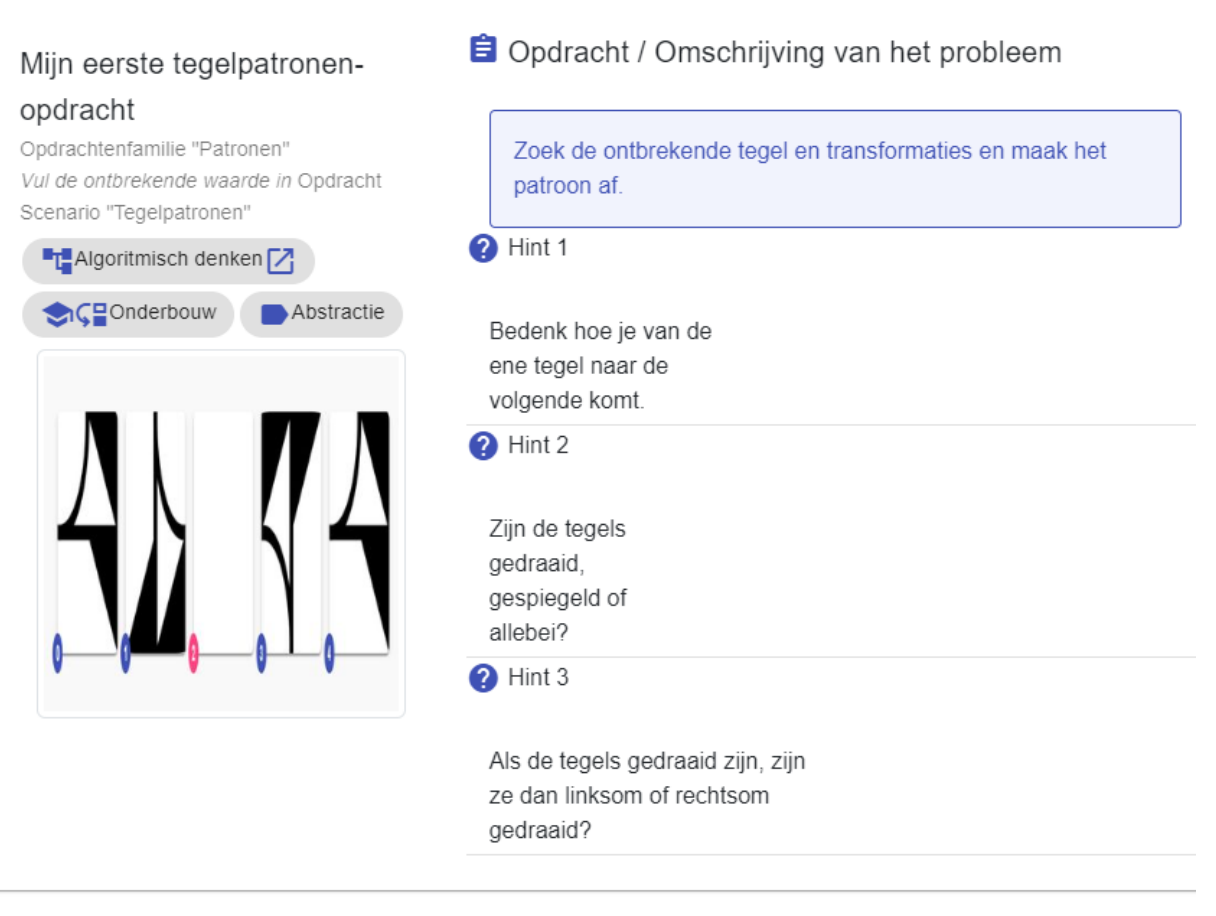

Ja Nee

### <span id="page-20-0"></span>**6.4 VRIJE OPDRACHTEN**

Met Vrije opdrachten kun je je eigen opdrachten maken zonder specificaties.

Hierdoor kun je opdrachten maken voor allerlei soorten problemen.

Selecteer eerst wat je wilt dat de leerling doet:

- Exacte tekst vergelijken betekent dat de leerling gevraagd wordt om een exacte tekst te vergelijken
- Vrije tekst betekent dat je een opdracht als vrije tekst kunt vragen
- Afbeelding betekent dat je een opdracht als afbeelding kunt vragen

#### My new awesome Task!

Vrije opdracht Opdracht

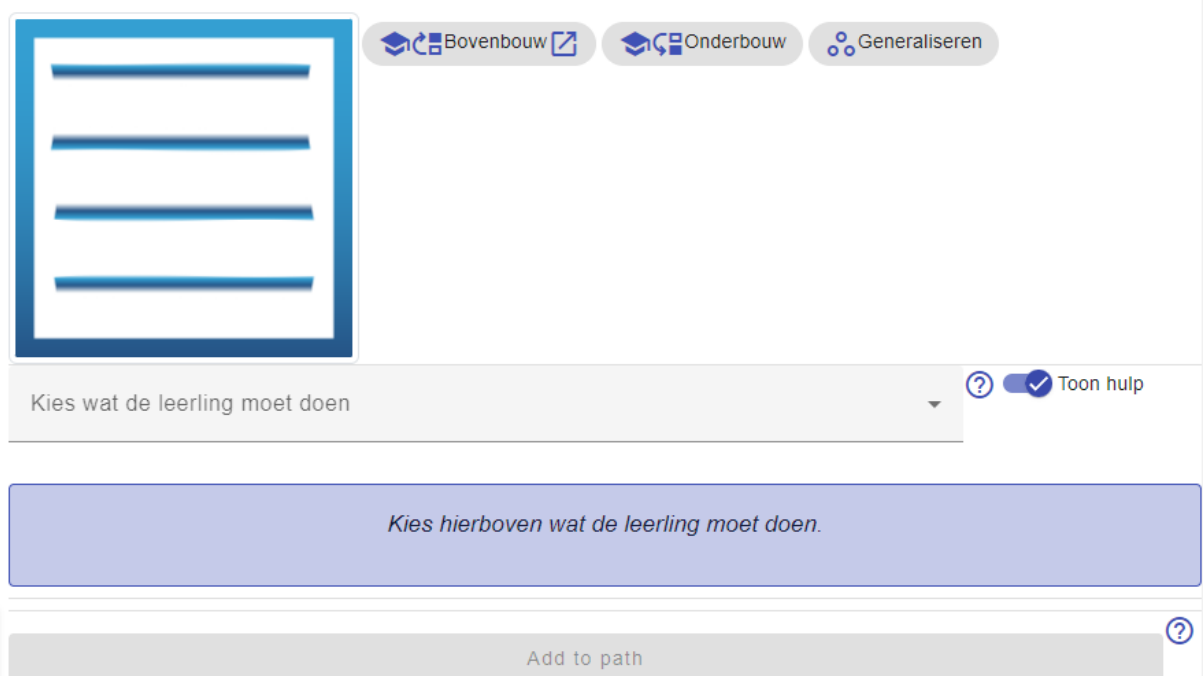

Als je tevreden bent met je probleem, kun je je opdracht een geschikte titel geven en tot 3 hints, die je leerlingen kunnen helpen als ze problemen hebben om de opdracht zonder hulp onder de knie te krijgen.

Als afbeelding kun je een schermafbeelding invoegen via de knop "Maak een schermafbeelding" of een eigen afbeelding uploaden die geschikt is voor je opdracht of onderwerp.

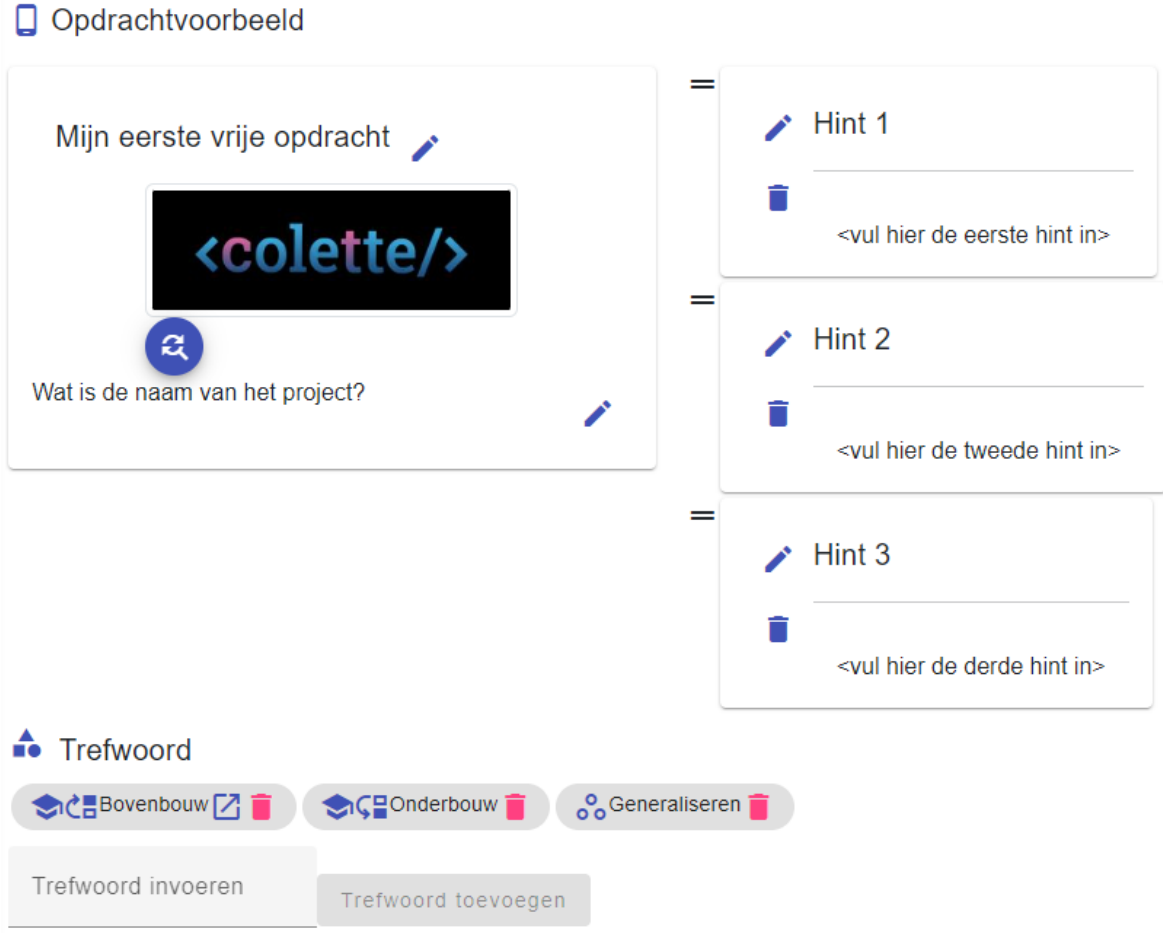

Als je tevreden bent, wordt opnieuw gevraagd of alles past. Zo ja, dan wordt de opdracht aangemaakt en indien nodig aan het pad toegevoegd.

#### Bevestigen

Weet u het zeker?

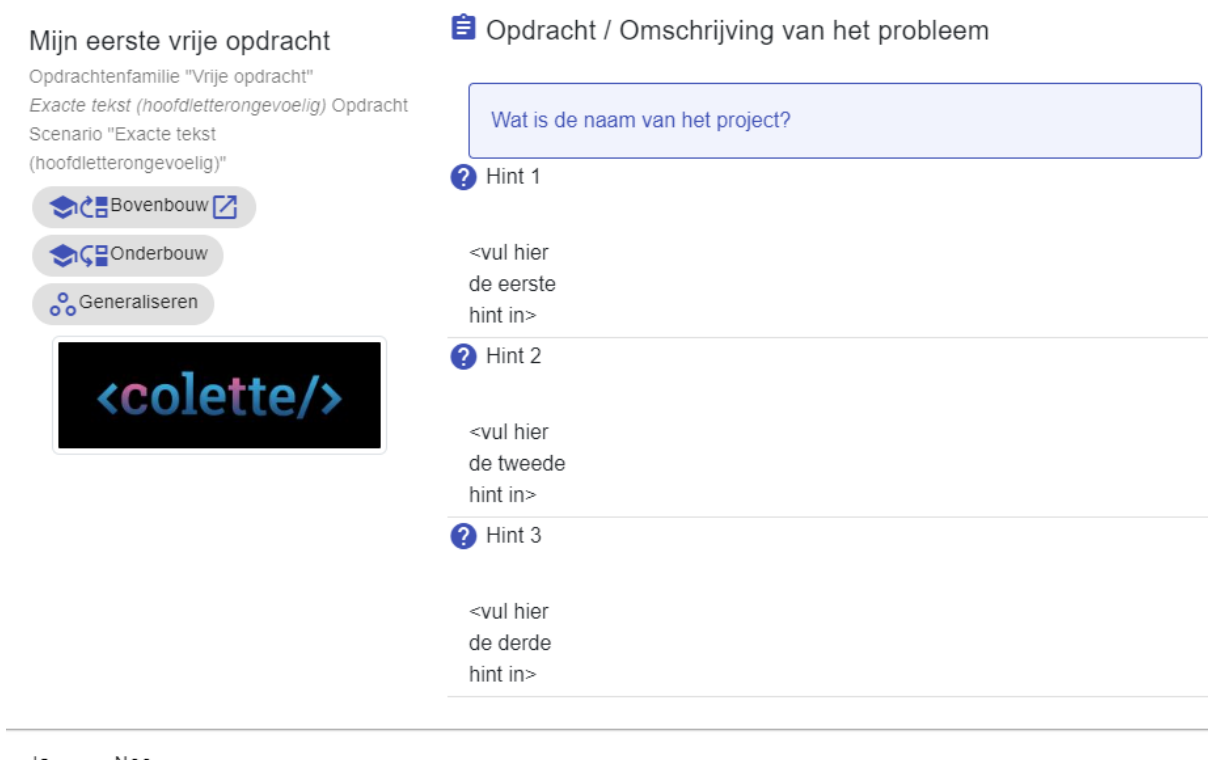

Ja Nee

# <span id="page-23-0"></span>**7 EEN PAD OPENEN IN DE APP**

De app kan gezien worden als een tegenhanger van het portaal.

Terwijl de portal bedoeld is voor docenten om opdrachten en paden te maken, is de app vooral bedoeld voor leerlingen om die opdrachten uit te voeren.

Je kunt de app vinden in zowel de Google Play Store (voor Android-apparaten) als de App Store (voor iOS-apparaten).

Open de link naar de bijbehorende app of scan de QR-code met je smartphone en installeer de app op je apparaat.

[Google Play Store](https://play.google.com/store/apps/details?id=de.autentek.colette&pcampaignid=web_share) **[App Store](https://apps.apple.com/de/app/colette-project/id1611022520)** App Store

(voor Android-apparaten) (voor iOS-apparaten)

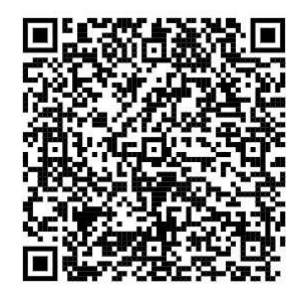

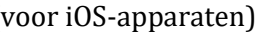

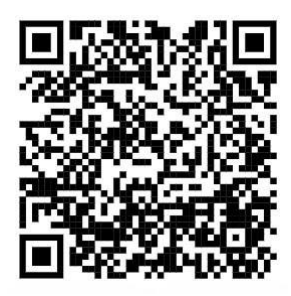

Als je het pad bekijkt via "Mijn paden" voor je eigen paden of "Openbare paden" voor alle reeds gepubliceerde paden, zie je rechts de padinformatie en de opdrachten binnen het pad. Met behulp van de code onder de afbeelding kunnen je leerlingen het pad aanvullen.

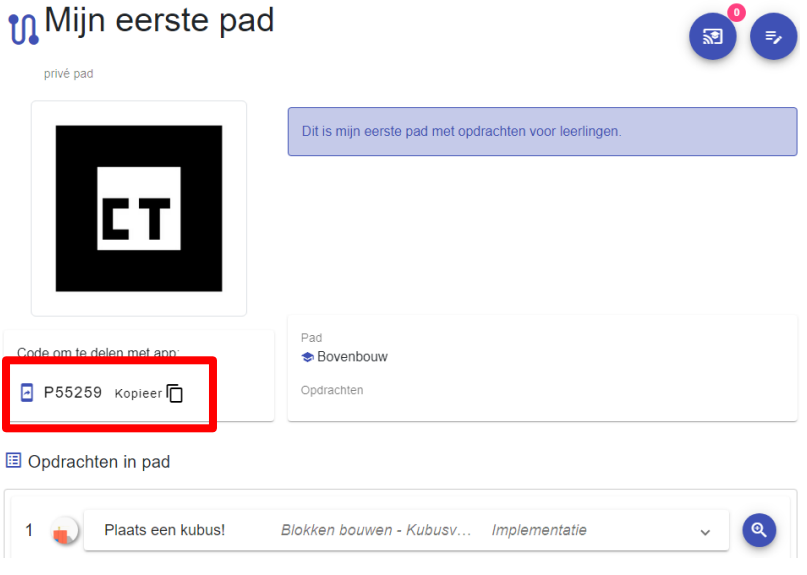

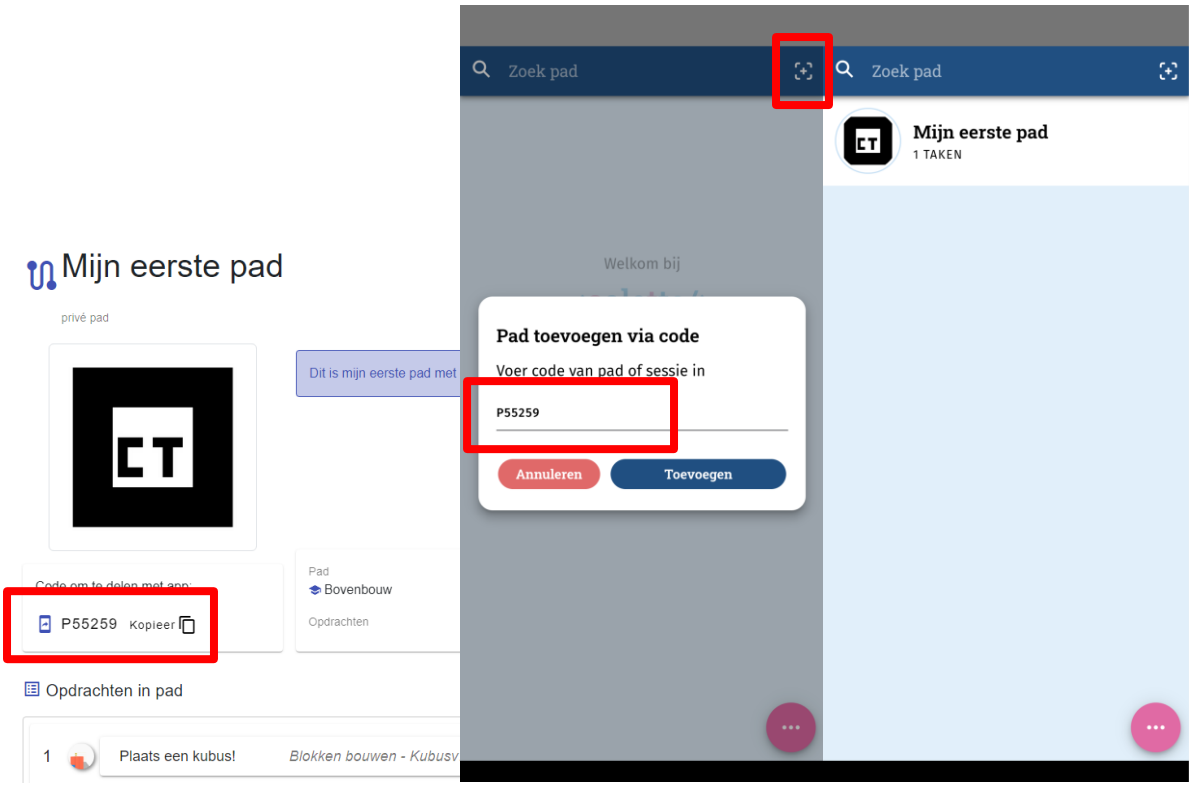

# <span id="page-24-0"></span>**8 OPDRACHTEN BEWERKEN**

Natuurlijk is het mogelijk om een bestaande opdracht te bewerken.

Navigeer hiervoor naar de hoofdpagina van het webportaal en klik op "[Mijn Opdrachten](https://portal.colette-project.eu/#/task)".

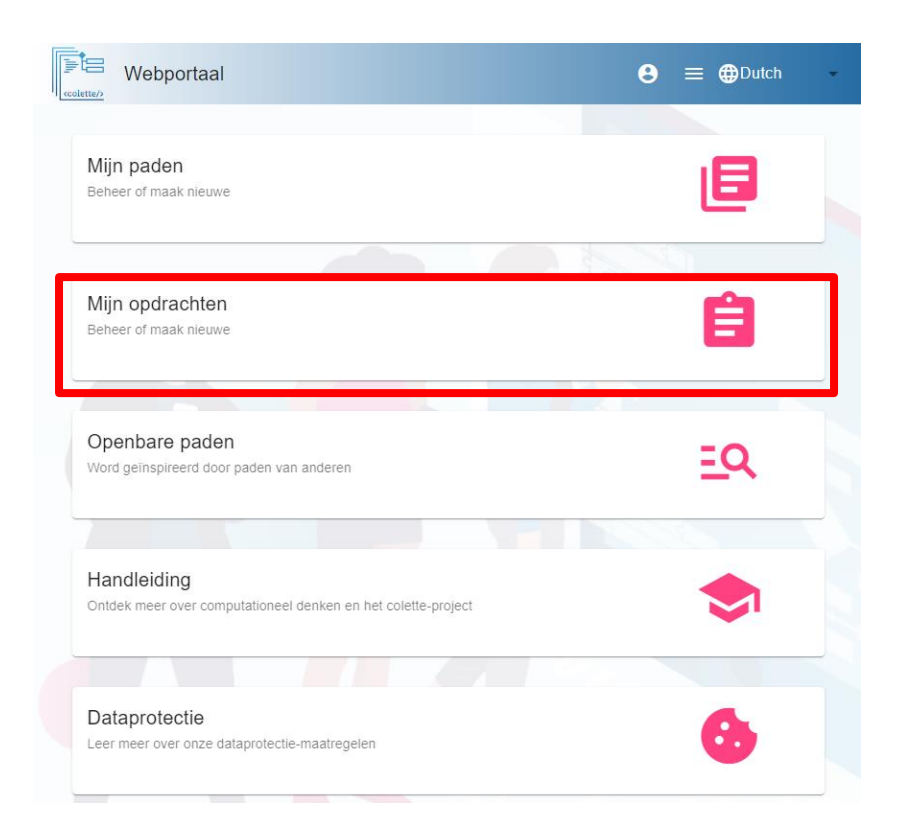

Selecteer nu de opdracht die je wilt bewerken in de balk aan de linkerkant, klik erop.

Er wordt nu meer gedetailleerde informatie over deze opdracht weergegeven.

Open de opdracht door op de knop rechtsonder de gedetailleerde informatie te klikken.

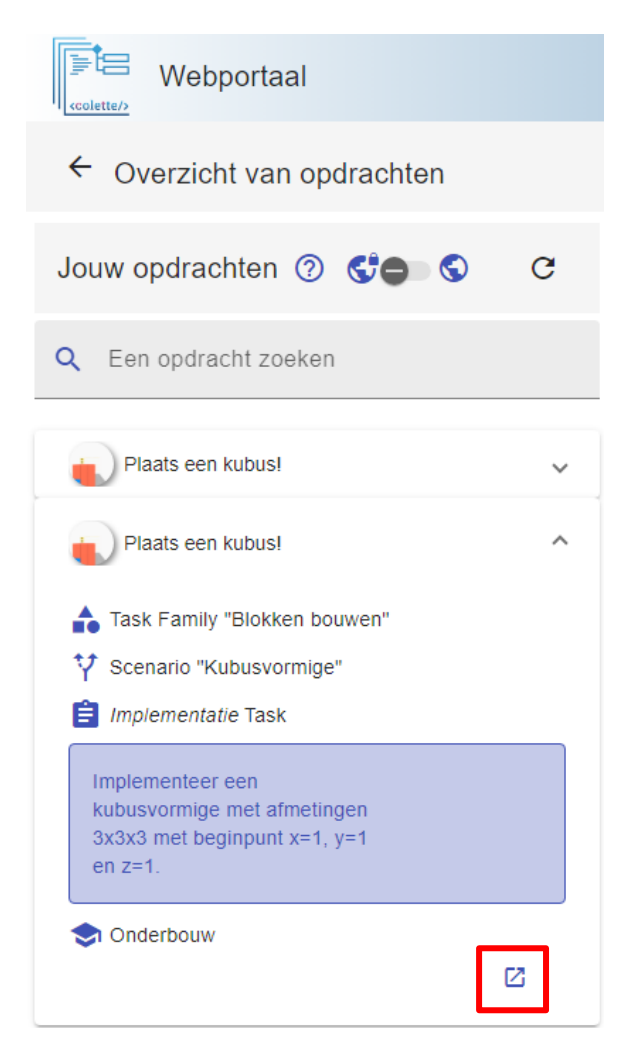

De opdracht wordt nu geopend aan de rechterkant van het venster.

Klik op de knop Bewerken rechtsboven in het venster om de opdracht te bewerken.

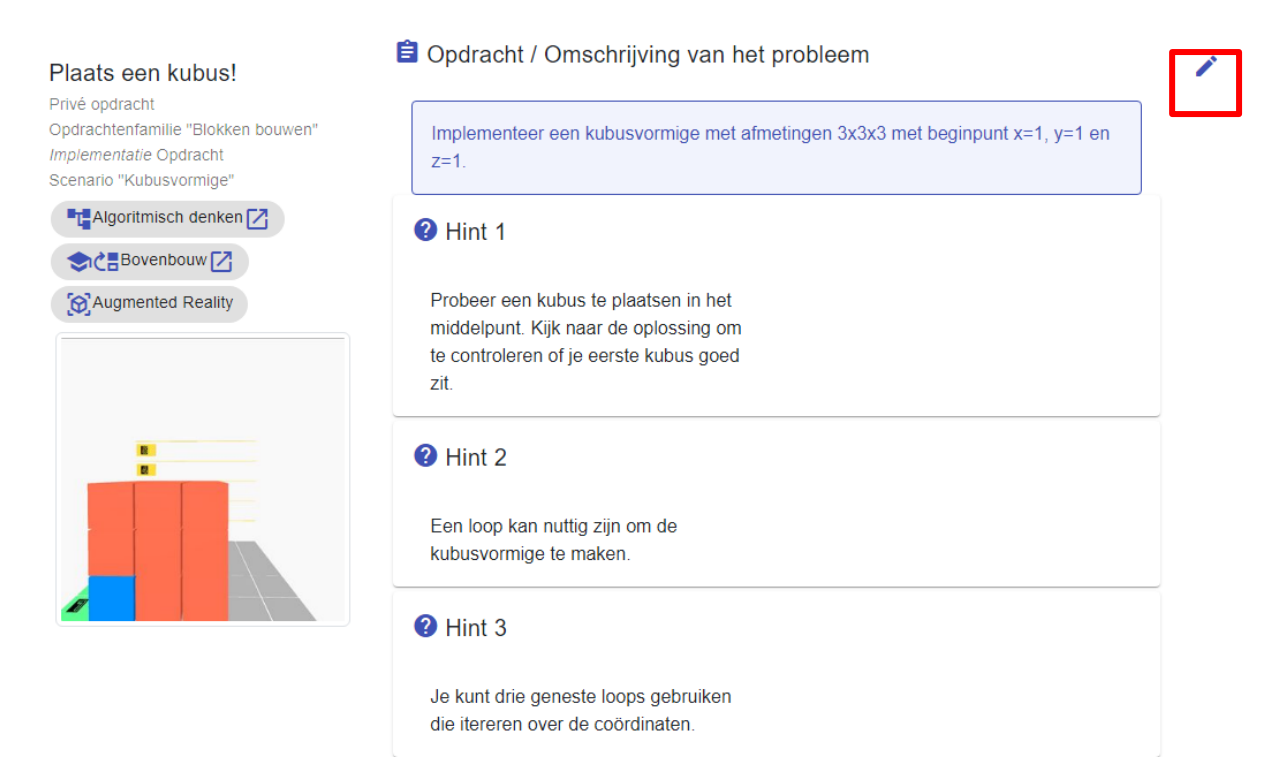

Breng de gewenste wijzigingen aan en klik vervolgens op de knop Opslaan.

# <span id="page-28-0"></span>**9 PADEN BEWERKEN**

Natuurlijk is het mogelijk om een bestaand pad te bewerken.

Navigeer hiervoor naar de hoofdpagina van het portaal en klik op "[Mijn paden](https://portal.colette-project.eu/#/path/my)".

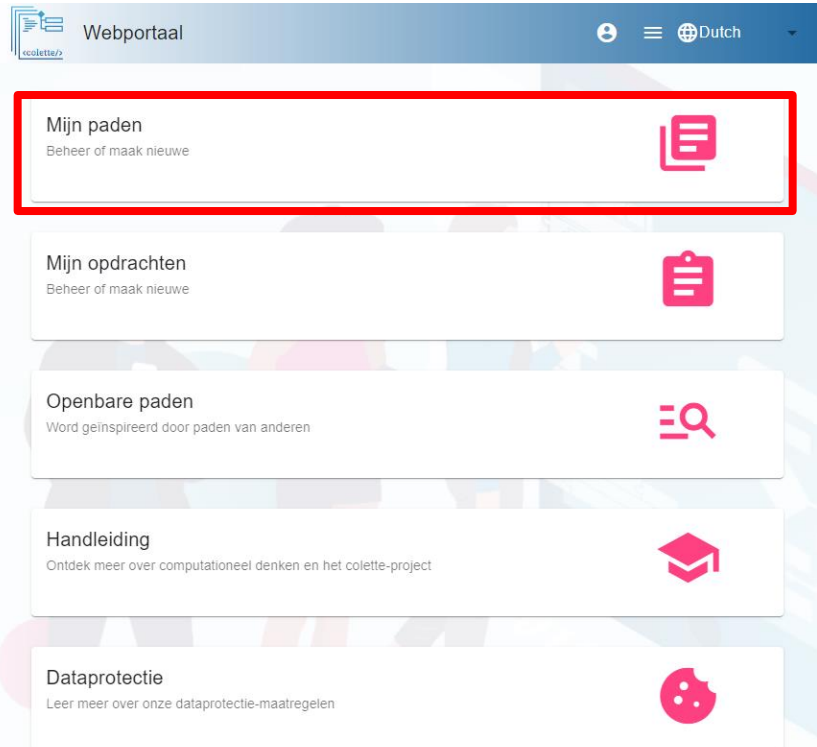

Selecteer nu het pad dat je wilt bewerken in de balk aan de linkerkant.

Dit wordt nu weergegeven aan de rechterkant van het venster.

Om het pad te bewerken, klik je op de knop Bewerken in de rechterbovenhoek van het venster.

# **Mijn eerste pad**

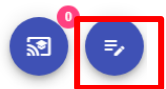

#### privé pad Dit is mijn eerste pad met opdrachten voor leerlingen. **ET** Pad Bovenbouw Code om te delen met app: Opdrachten Enterprise denken and the Bovenbouw and Consequented Reality  $\sqrt{2}$  P55259 Kopieer **国** Opdrachten in pad Blokken bouwen - Kubusvormige  $\overline{1}$ Plaats een kubus! Implementatie  $\mathbf{\mathfrak{a}}$  $\checkmark$ ú.

Breng de gewenste wijzigingen aan of voeg meer opdrachten toe. Klik vervolgens op de knop Opslaan om je wijzigingen door te voeren.

# <span id="page-30-0"></span>**10 OPDRACHTEN MAKEN ZONDER PADEN**

Je kunt ook opdrachten maken zonder ze rechtstreeks aan een pad toe te voegen.

Navigeer hiervoor naar de hoofdpagina van het portaal en klik op "[Mijn opdrachten](https://portal.colette-project.eu/#/task)".

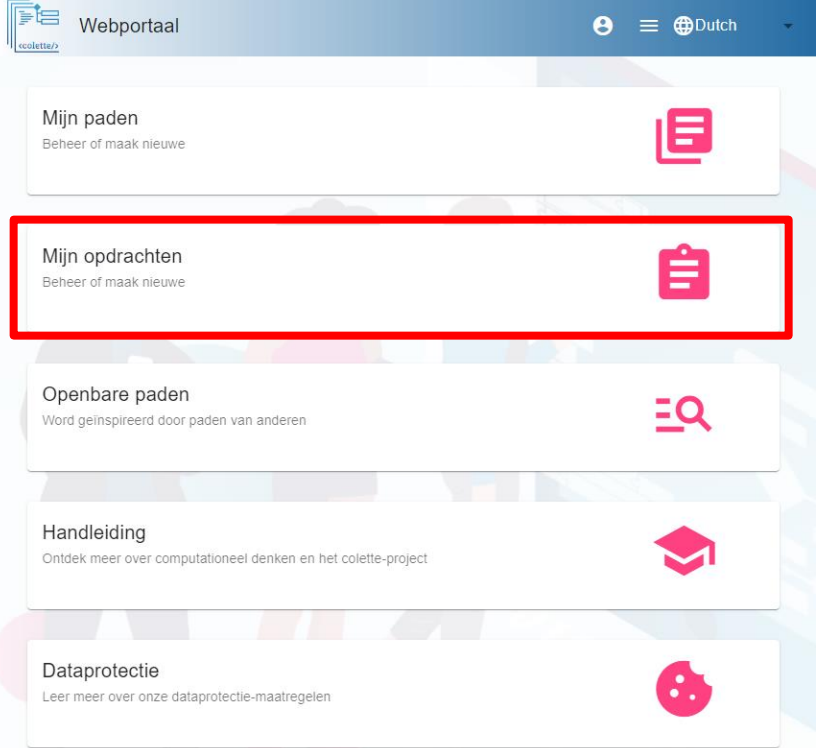

Klik nu op "Opdracht toevoegen" en vervolgens op de "+" naast het gewenste opdrachttype. Volg vanaf hier de stappen om een opdracht van het betreffende type aan te maken.

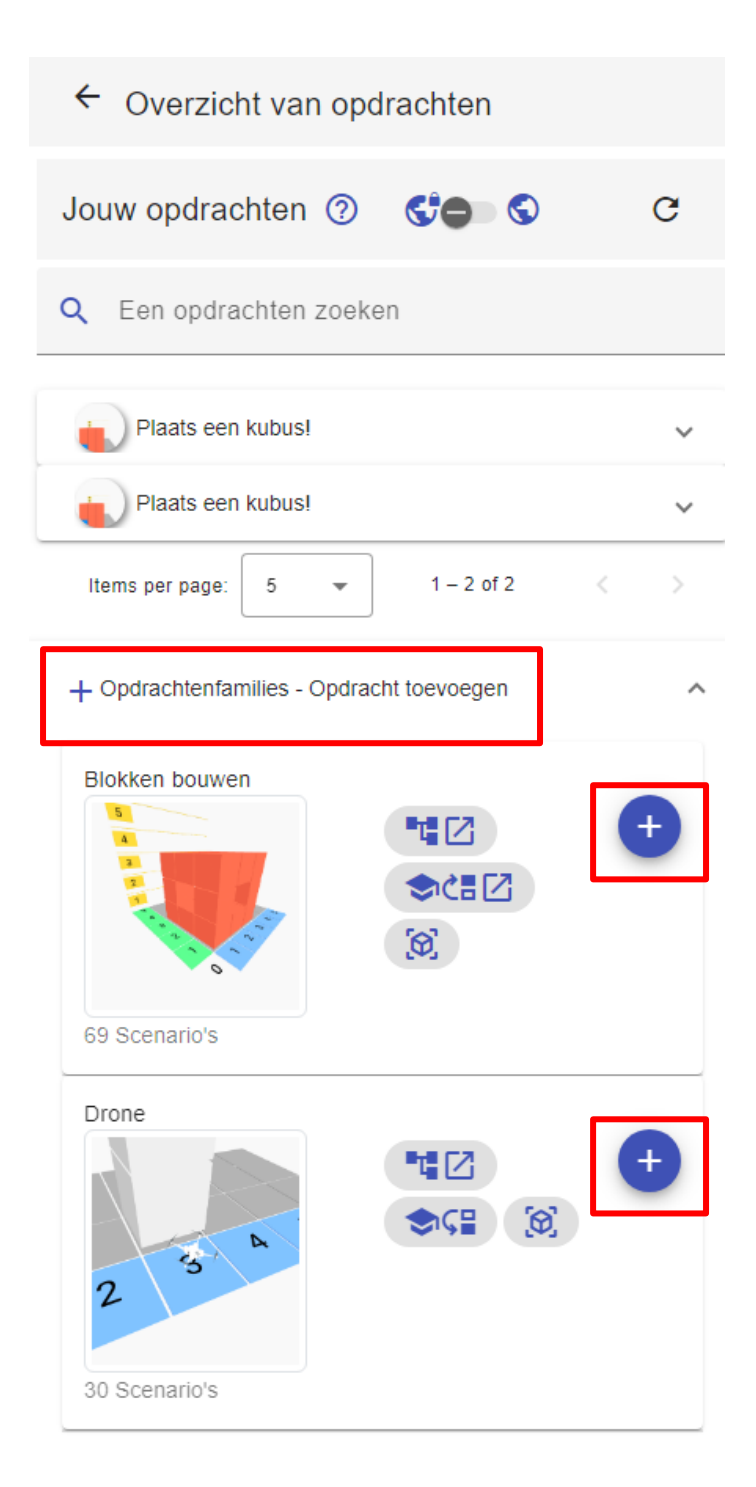

# <span id="page-31-0"></span>**11 DIGITAAL KLASLOKAAL**

### <span id="page-31-1"></span>**11.1 WAT IS EEN DIGITAAL KLASLOKAAL?**

Een digitaal klaslokaal geeft je de mogelijkheid om interactief in contact te blijven met je klas en hun leervorderingen in realtime op de voet te volgen.

Een digitaal klaslokaal bestaat altijd voor een bestaand leertraject om aan te werken, maar je bent vrij om zoveel digitale klaslokalen voor een leertraject aan te maken als je wilt. Je leerlingen kunnen zich nu aansluiten bij deze digitale klas en aan het pad werken in het tijdsbestek dat je opgeeft.

Als leerkracht kun je nu in realtime bijhouden hoe je leerlingen vorderen, welke problemen ze tegenkwamen tijdens het werken aan welke opdracht, welke opdrachten succesvol zijn afgerond en op hen reageren in de vorm van een chat.

Op deze manier heb je altijd overzicht en kun je je leerlingen optimaal ondersteunen in hun leervorderingen.

### <span id="page-32-0"></span>**11.2 EEN DIGITAAL KLASLOKAAL AANMAKEN**

Om een digitaal klaslokaal aan te maken, navigeer je naar de hoofdpagina van het portaal en klik je op "[Mijn paden](https://portal.colette-project.eu/#/path)".

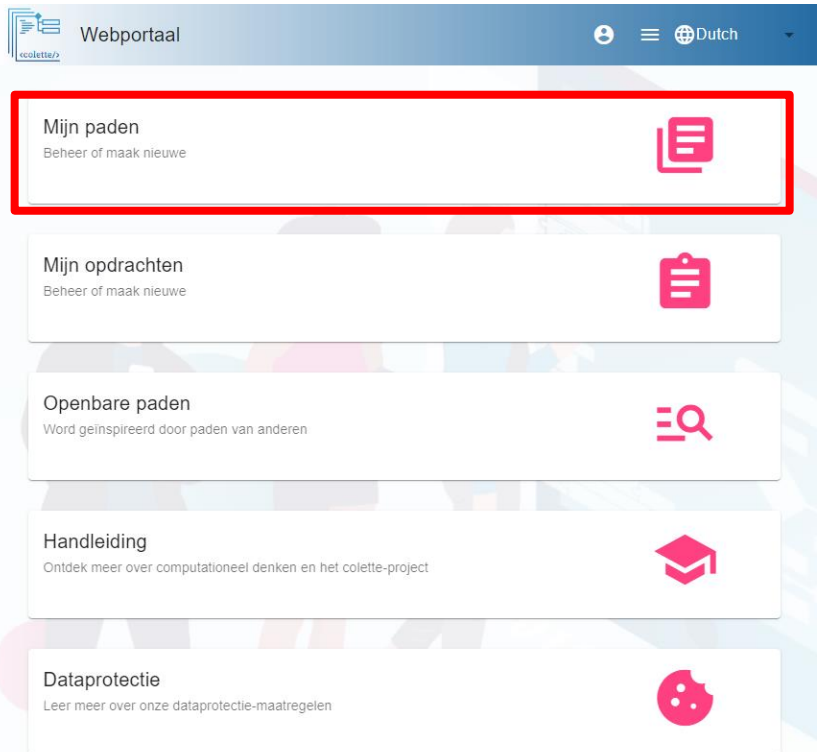

Selecteer het pad dat toegevoegd moet worden aan de Digital Classroom en open het.

Rechtsboven in het venster zie je nu de knop "Digitaal klaslokaal", waarnaast met een getal is aangegeven hoeveel Digitale Klaslokalen er momenteel actief zijn voor dit pad.

Klik nu op deze knop om naar het overzicht van alle bestaande digitale klaslokalen voor dit pad te gaan.

# **n** Mijn eerste pad

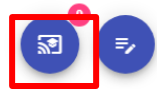

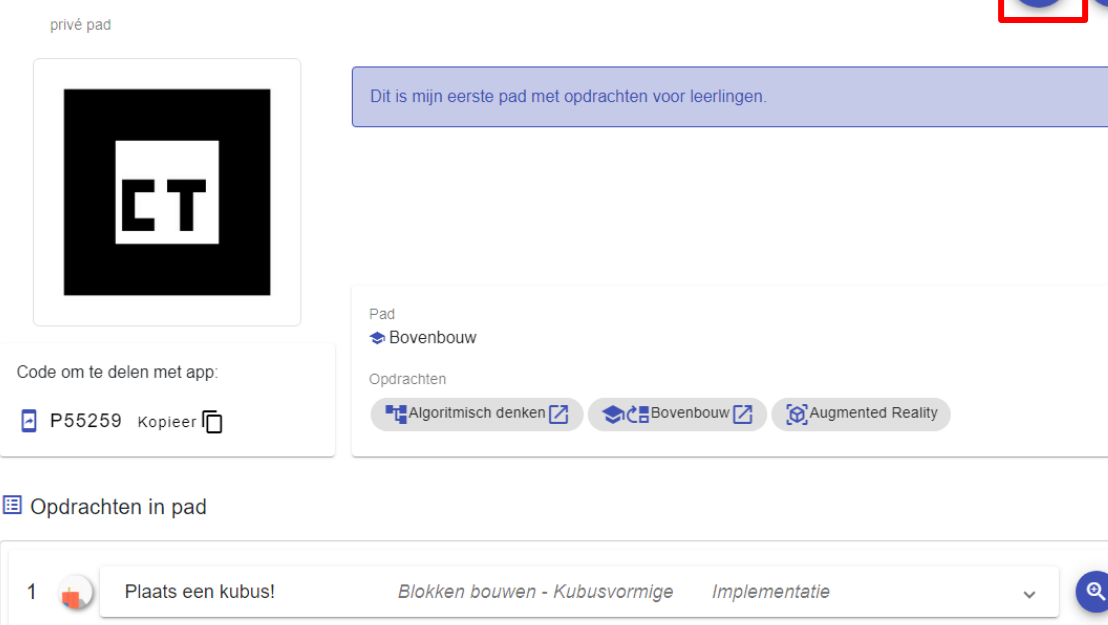

Nu zie je aan de linkerkant een overzicht van al je Digitale Klaslokalen voor dit pad en in welke staat ze zich bevinden.

Een digitale klas kan ...

- Gepland
- Actief
- Voltooid

... zijn.

Met dit overzicht kun je later altijd naar je digitale klaslokaal navigeren.

Om een nieuw digitaal klaslokaal aan te maken, klik je op de "+".

Aan de rechterkant zie je het dialoogvenster Creëer.

Voer een titel in, een beschrijving, een welkomstbericht voor je leerlingen en de periode waarin de digitale klas actief en dus bewerkbaar moet zijn voor je leerlingen.

Als je tevreden bent, klik je op Opslaan.

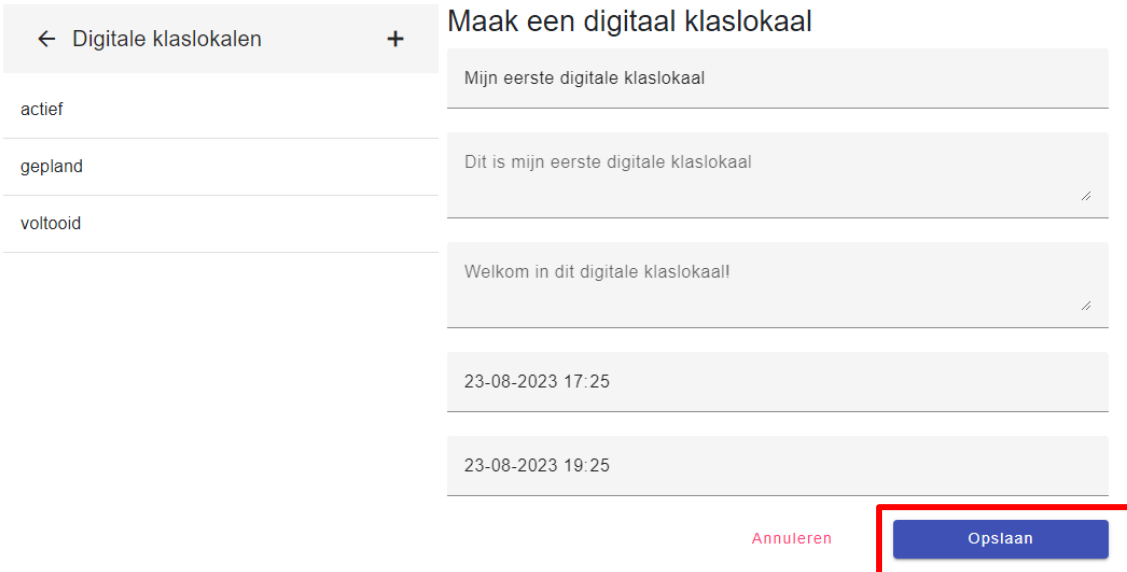

De digitale klas die je hebt gemaakt, wordt nu weergegeven in het overzicht aan de linkerkant onder de bijbehorende status (gepland, actief of voltooid).

Je kunt je digitale klaslokaal in de toekomst nog bewerken door op het potloodje te klikken.

Open nu de Digitale klas door op de afspeelknop te klikken om naar het overzicht te gaan.

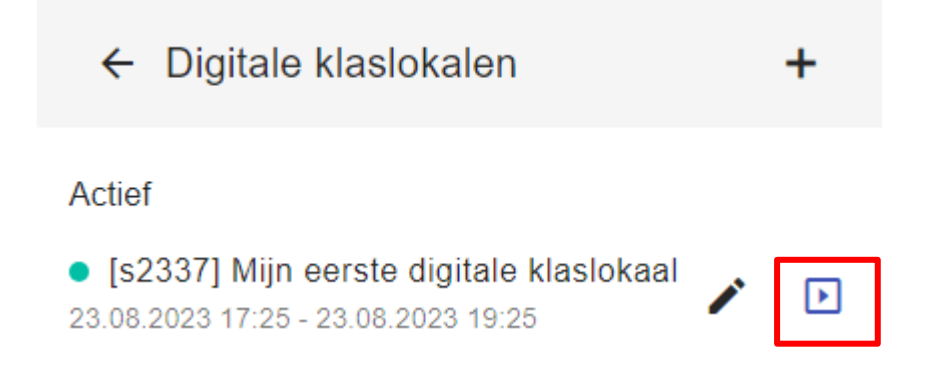

### <span id="page-34-0"></span>**11.3 OVERZICHT**

In dit overzicht zie je een lijst met alle acties van jouw leerlingen zodra ze zich bij de sessie hebben aangesloten.

Deelnemen gebeurt via de Colette app en wordt in meer detail beschreven in Hoofdstuk 6 - Een pad openen in de app.

(Belangrijk: Gebruik hiervoor de sessiecode in plaats van de padcode! Dit is het nummer dat begint met een "s" en dat naast of boven je Digitale Klaslokaal staat. In de afbeelding hierboven zou de sessiecode dus "s5922" zijn en in de afbeelding hieronder "s109").

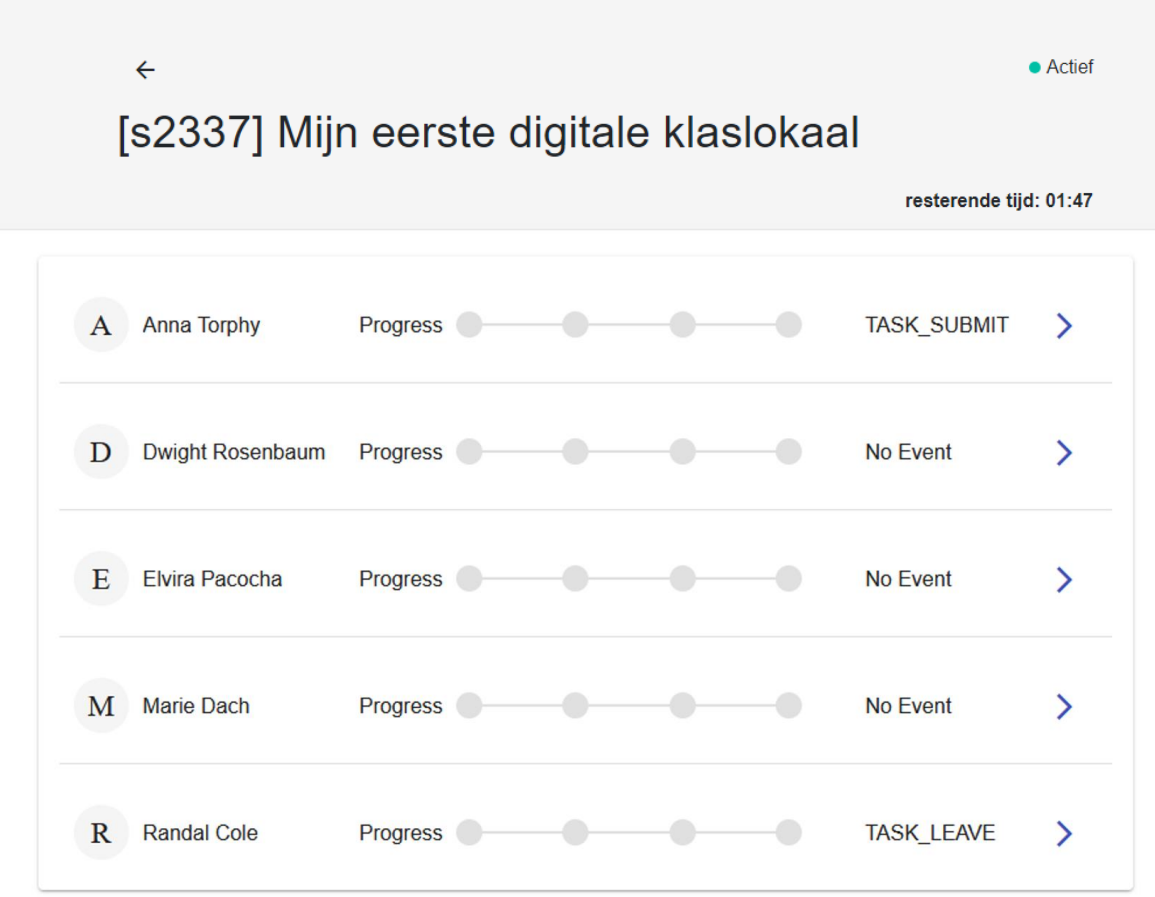

De voortgangsbalk in het midden van elk item laat zien welke opdrachten al zijn gestart of voltooid. De laatste gebeurtenis wordt ernaast weergegeven.

Als je op de pijl naar rechts klikt, ga je naar de gedetailleerde weergave (zie hieronder).

 $\leftarrow$ 

 $\bullet$  Actief

# [s2337] Mijn eerste digitale klaslokaal

resterende tijd: 01:47

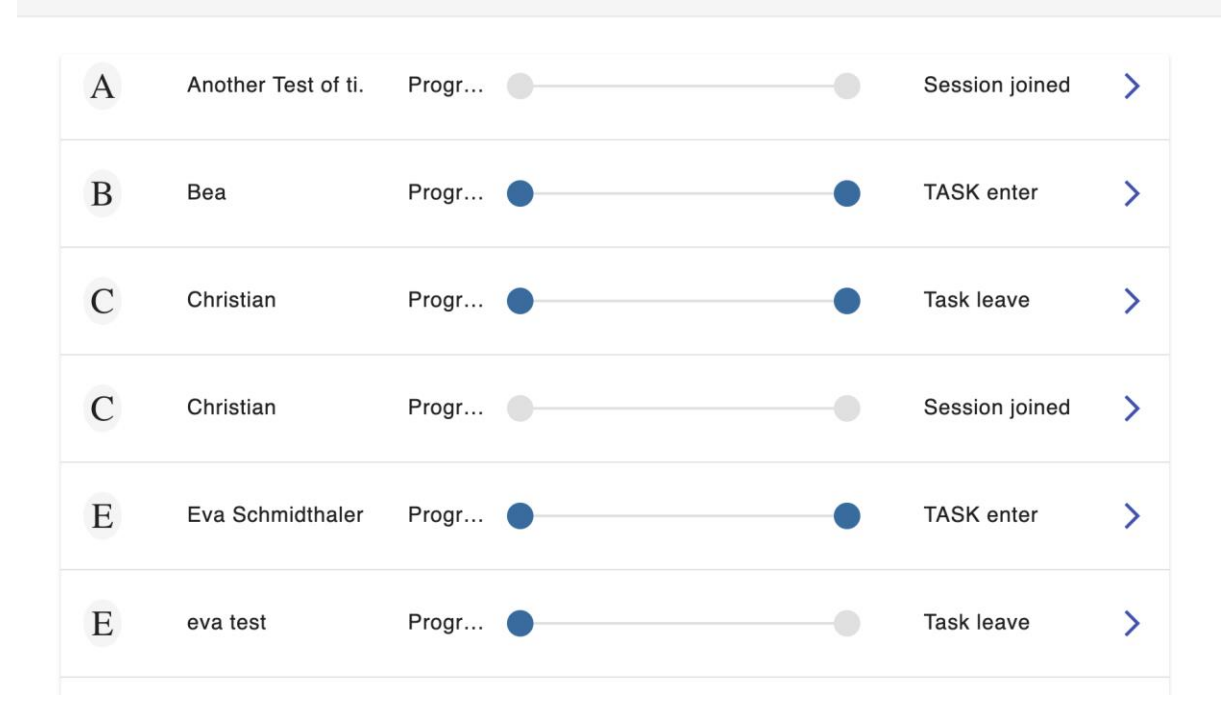

### <span id="page-36-0"></span>**11.4 HET DETAILOVERZICHT**

In het detailoverzicht kunnen alle gebeurtenissen van een persoon bekeken worden, en gefilterd worden op de leerling-acties. Het type gebeurtenissen dat door de app verstuurd wordt wanneer een leerling iets instuurt, heet TASK\_SUBMIT en kan als filter ingeschakeld worden door op de knop in de filterbalk te klikken om alleen de inzendingen te zien.

De individuele inzendingen tonen verschillende details over de specifieke opdracht en de inzending van de leerling.

Je krijgt bijvoorbeeld te zien hoeveel pogingen de leerling heeft gedaan.

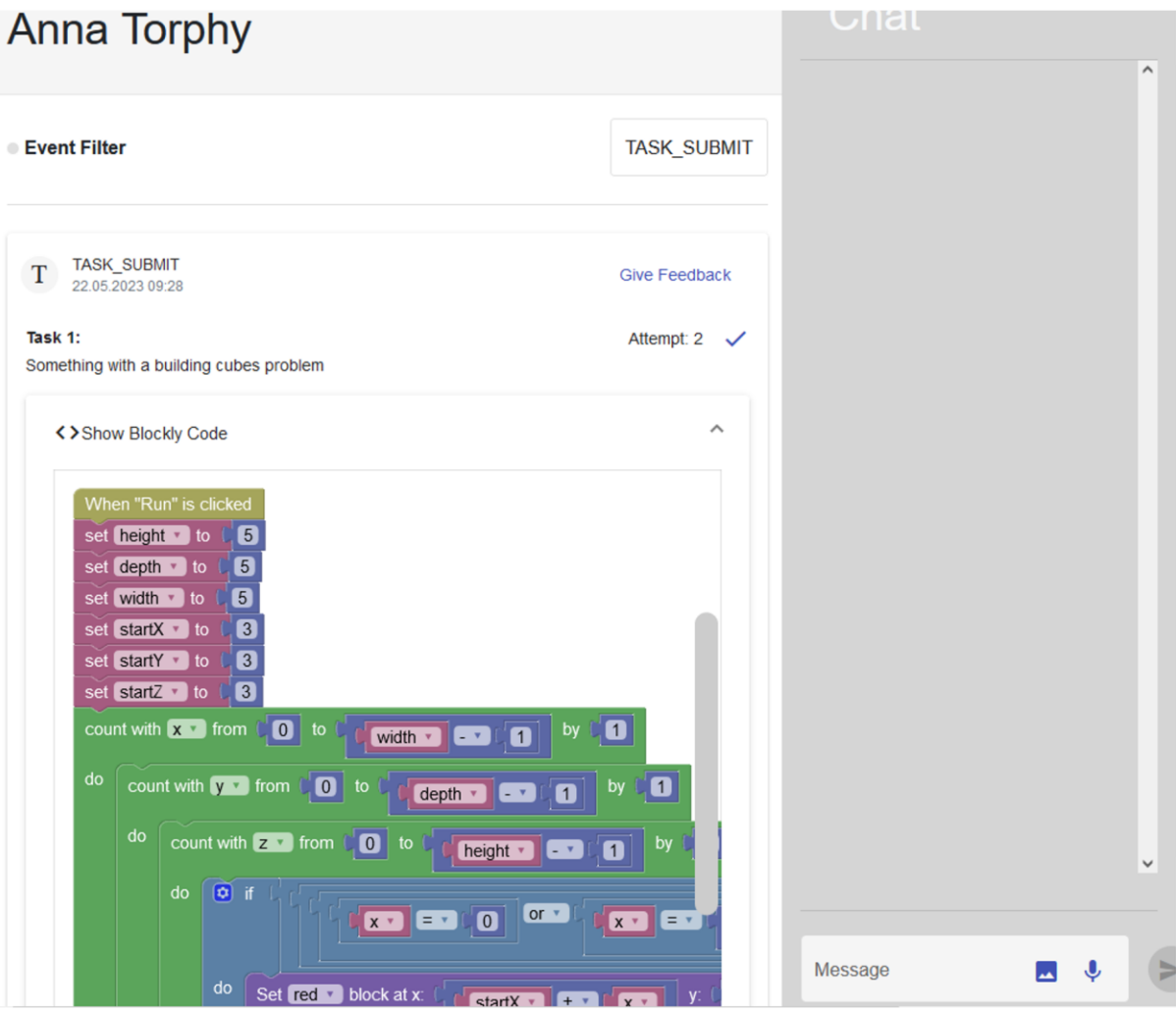

Door te klikken op "Feedback geven" wordt er in het volgende chatbericht verwezen naar die gebeurtenis, waardoor het mogelijk wordt om je leerlingen te wijzen op specifieke dingen die in die oplossing gebeurden. Door in de chat op het feedbackbericht te tikken, kunnen leerlingen dan teruggaan in de app om het werk waarnaar je verwijst te bekijken.

De chat stelt je echter ook in staat om op een normale manier met je leerlingen te communiceren. Je kunt bijvoorbeeld afbeeldingen, audio- en tekstbestanden met elkaar delen en specifieke ondersteuning bieden.